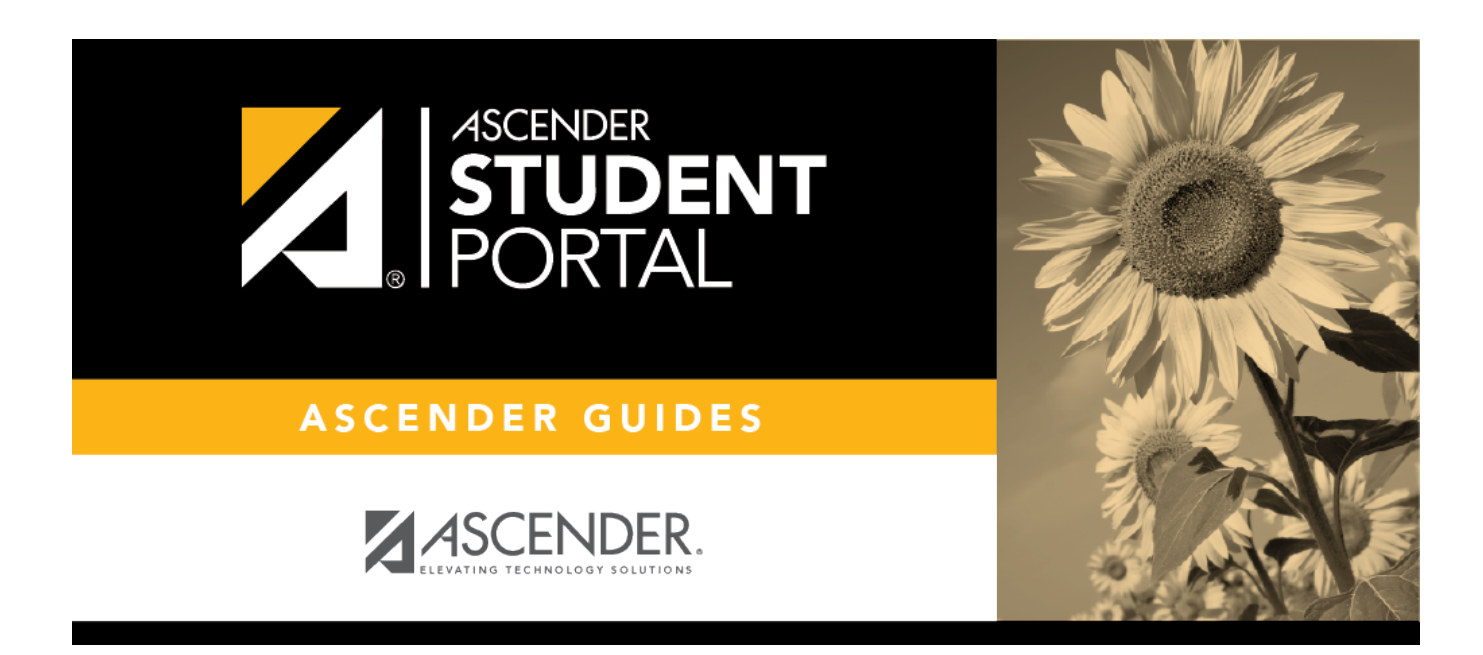

# **ASCENDER StudentPortal - Use StudentPortal**

# **Table of Contents**

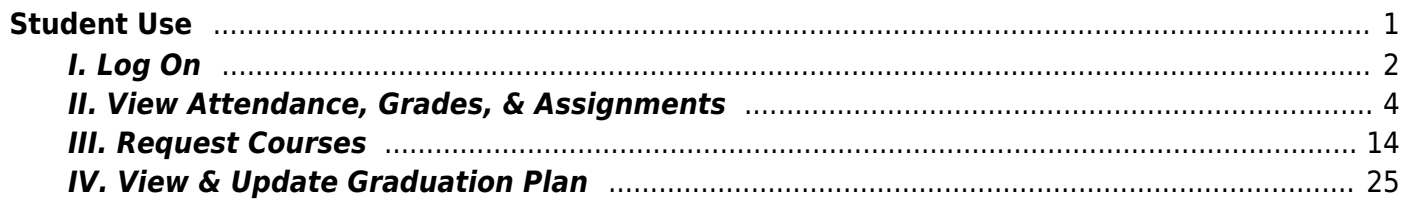

# **StudentPortal: Set Up and Use StudentPortal**

Welcome ASCENDER StudentPortal!

StudentPortal is a web-based system for students that provides the tools that will help you view your attendance, grades, and assignments, as well as organize and plan your schedule of classes. StudentPortal includes two applications, Student Course Requests and Student Graduation Plan.

**Student Course Requests** allows you to request courses for the next school year, including alternate courses. Once you submit your course requests, you cannot go back to change them. If you need to make changes, you will need to visit with your counselor.

**Student Graduation Plan** allows you to view and change your graduation plan, and view and print the summary and detail of your course credits. Graduation plans are for high school-level students only. Any coursework completed prior to the 9th grade will be reflected in the remaining credits needed, which can be viewed through the Credit Summary and Credit Detail pages of the StudentPortal Student Graduation Plan application.

# <span id="page-4-0"></span>**Student Use**

### [ASCENDER StudentPortal Navigation Features](#page--1-0)

Navigation tools are located along the left side of the page, or in the top-right corner. Some tools function differently on mobile devices.

**MOBILEDEVICE USERS:** On a mobile device, tap **the access the side menu.** 

### **Selected Student**

Your name and photo are displayed in the top-left corner. The photo is only displayed if provided by the district.

### **Course Requests Units Remaining**

The number of units available for you for course requests is displayed.

### **Navigation**

You can access your data if enabled by the district.

**About Me** - Your name and current, campus, grade level, and team are displayed. Verify that this information is correct.

**Attendance** - You can view your detailed attendance, as well as a calendar view and totals.

Grades- You can view your semester, cycle, and assignment grades. Click **the expand the** grades menu.

### **Other Tools**

 $\equiv$ - Click to hide the left-side navigation bar. Click again to display the navigation bar.

- Various sections throughout StudentPortal can be collapsed or expanded. Most data is expandedby default. Click  $\blacktriangle$  to hide the section from view. Click  $\blacktriangledown$  to show the section.

### **Top-right**

 $\bullet$  - Click to view ASCENDER StudentPortal online Help.

 $\Theta$   $\sim$  - Click to log out of ASCENDER StudentPortal.

### **Bottom-left**

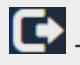

CO- Click to log out of ASCENDER StudentPortal.

### <span id="page-5-0"></span>**I. Log On**

[Log on to ASCENDER StudentPortal.](#page--1-0)

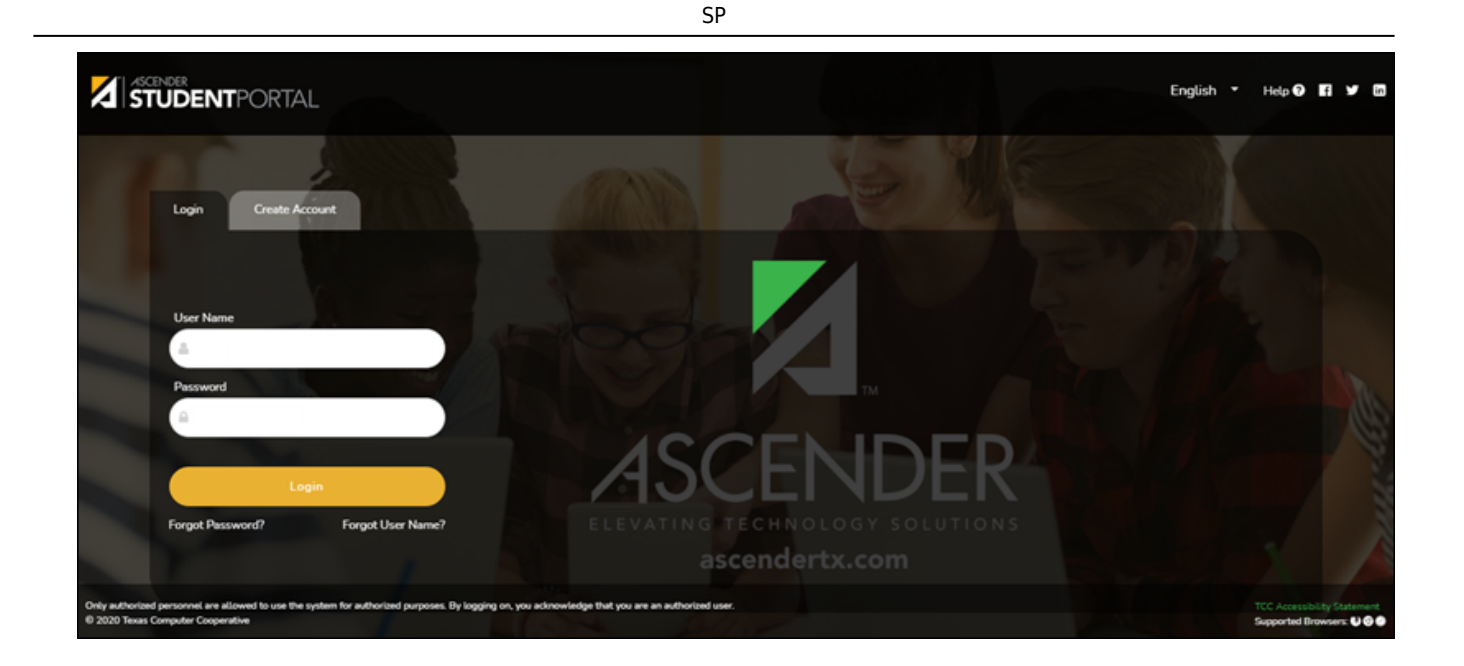

**User Name** Type your user name. Your user name is not case-sensitive. **Password** Type your password. The typed text is hidden. Your password is case sensitive.

❏ Click **Login**.

The Campus Message opens in a pop-up window. Read the message, and then click **Close** to close the window.

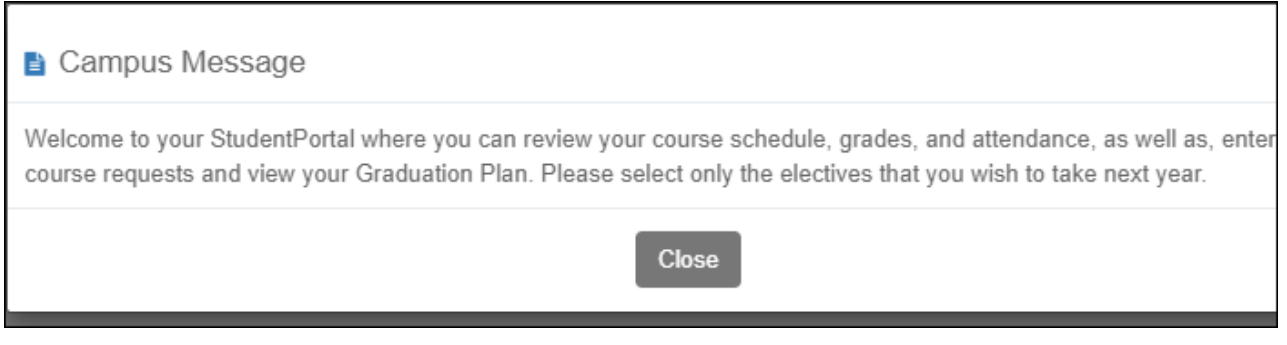

You can access this message again any time by expanding the **Campus Message** section at the top of the Course Request page.

❏ Use the left-side menu to access the StudentPortal pages.

**NOTE:** After 20 minutes of inactivity, you will be logged off from the system and will return to the Login page.

[Verify that your student data is correct.](#page--1-0)

#### [ASCENDER StudentPortal > About Me](https://help.ascendertx.com/studentportal/doku.php/aboutme)

Your name, campus, next year grade level, team, and graduation plan are displayed. Be sure all information is correct.

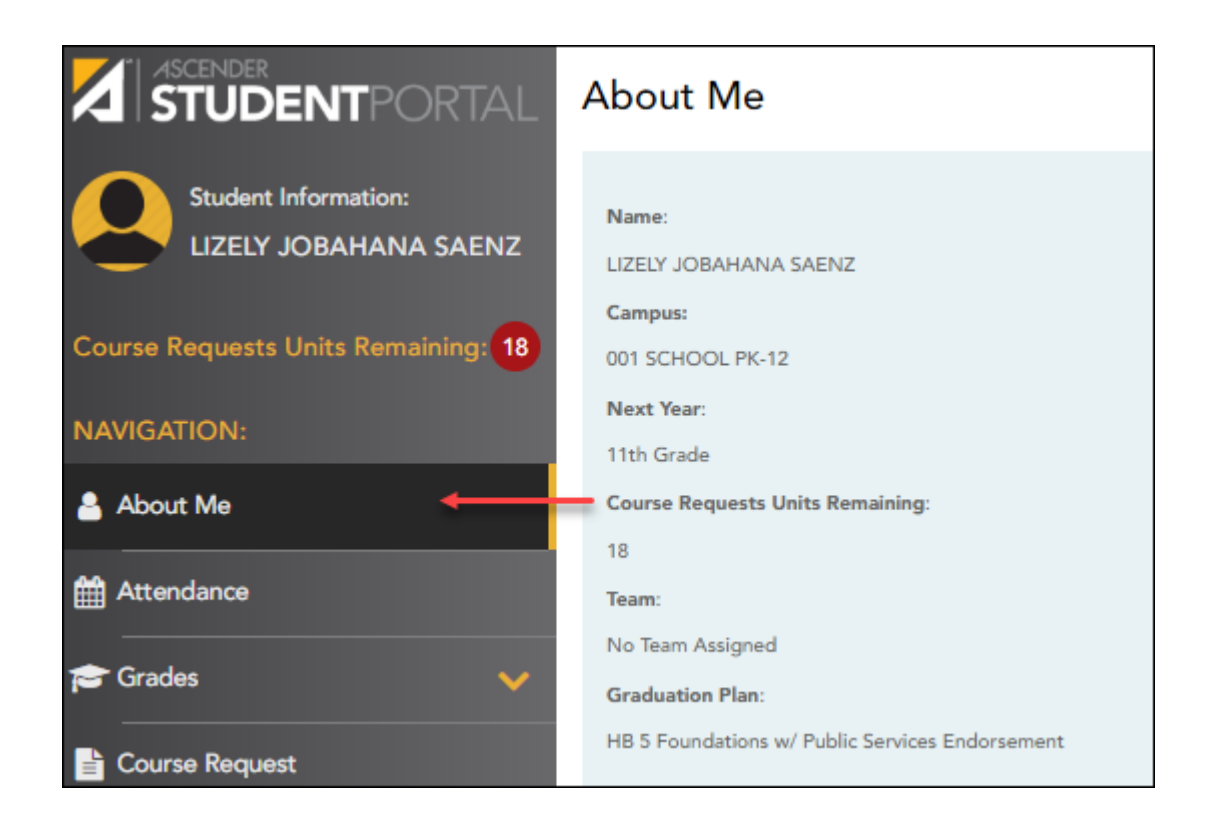

### <span id="page-7-0"></span>**II. View Attendance, Grades, & Assignments**

Once logged on, the student can view attendance, semester & cycle grades, and assignments.

[View attendance.](#page--1-0)

### [ASCENDER StudentPortal > Attendance](https://help.ascendertx.com/studentportal/doku.php/attendance)

The Attendance page displays your daily attendance and semester totals.

- **Detailed View** Displays attendance details in a table view.
- **Calendar View** Displays attendance details in a calendar view instead of a table view.
- **Totals View** Displays tardies and attendance totals for the semester.

Attendance data is current as of the date and time you logged in. To refresh the attendance data displayed, you must log out and log in again.

**MOBILE DEVICE USERS:** Your attendance data is below the legend. You may need to scroll down to view data.

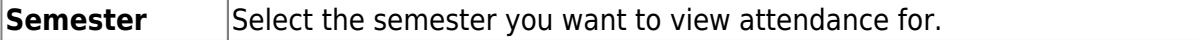

### **Detailed View**

Detailed View (All Attendance) is the default view.

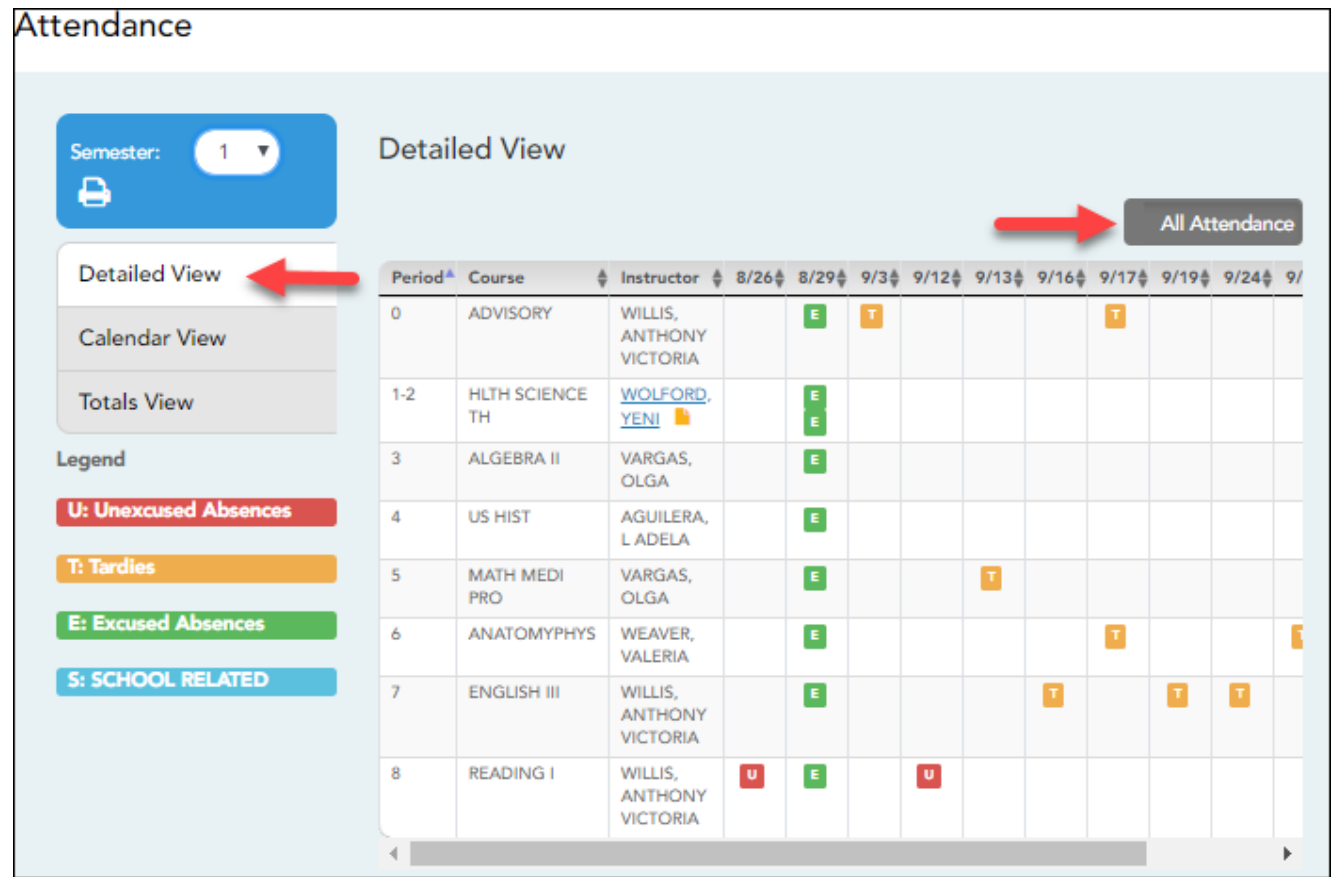

If you were present and on time for the entire day, nothing appears for the date.

If you were not present for the entire class, a code appears for the period and date. A description of each code is displayed in the **Legend**.

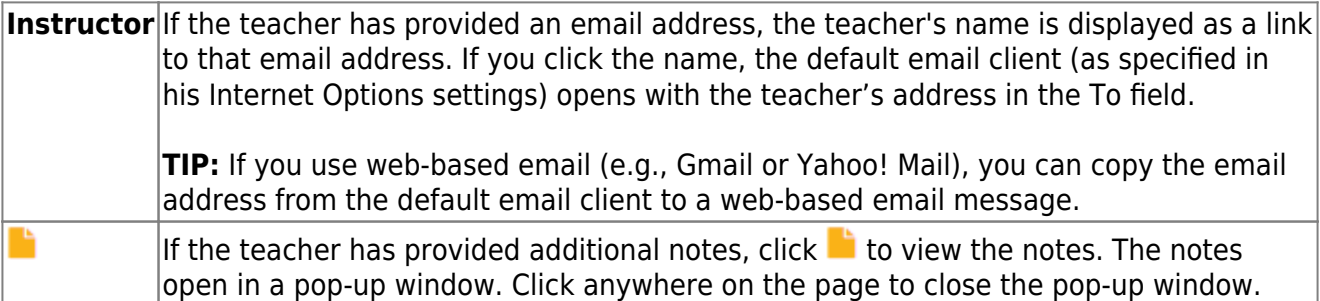

### **All Attendance/Detailed Toggle**

### **All Attendance:**

The **All Attendance** view is selected by default, which displays the four main absence types:

- Unexcused Absence (U)
- $\bullet$  Tardy (T)
- Excused Absence (E)
- School Related (S)

### **Detailed:**

❏ Click or tap **All Attendance** to toggle to the **Detailed** view where you can see more specific information for an absence.

All applicable codes are listed in the **Legend**.

The codes are color coded according to the main absence types (Unexcused, Tardy, Excused, and School Related).

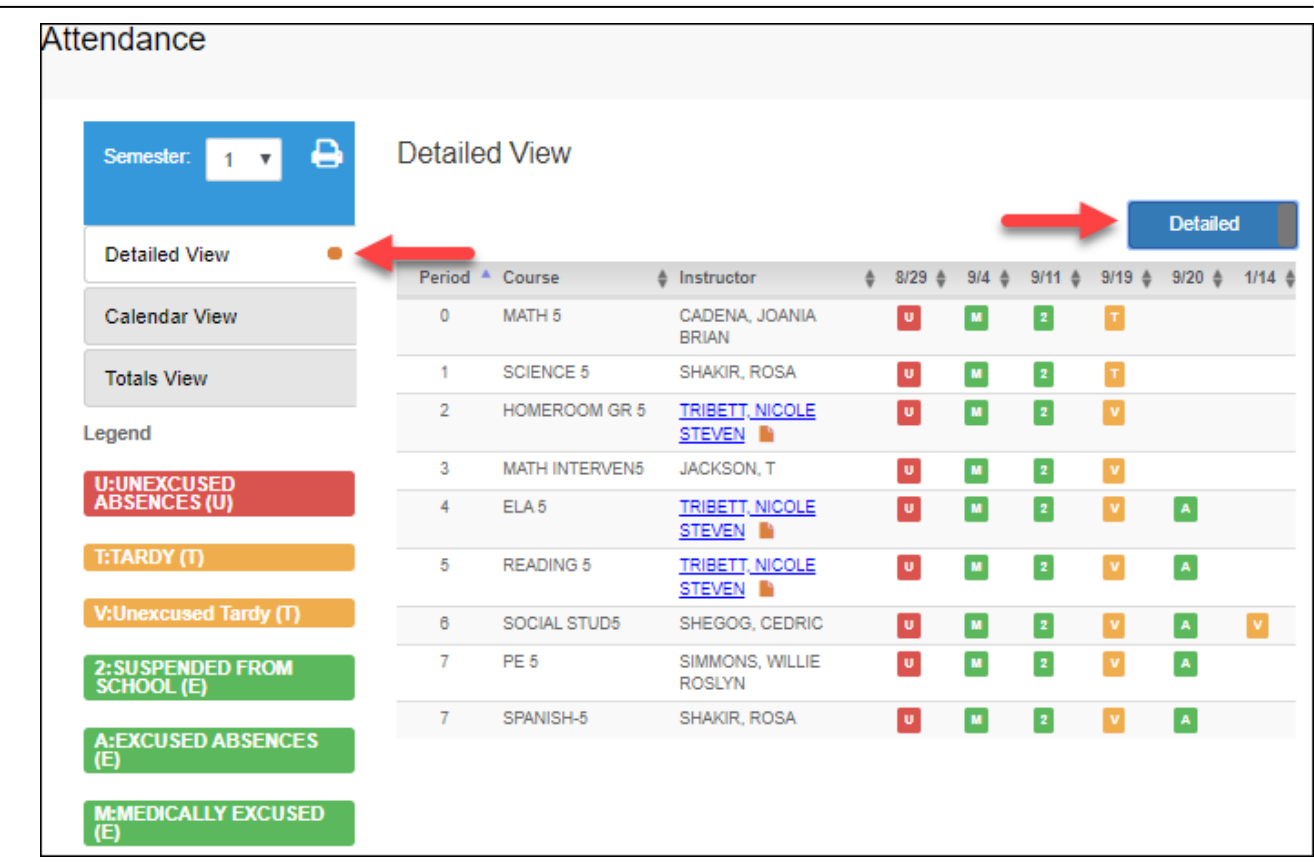

SP

❏ Click or tap **Detailed** to return to **All Attendance** view.

**MOBILE DEVICE USERS:** On a mobile device, if you have numerous absences, you may need to tap a row to open the Details view in order to see all absences for a particular class.

# **Calendar View**

❏ Click or tap **Calendar View**.

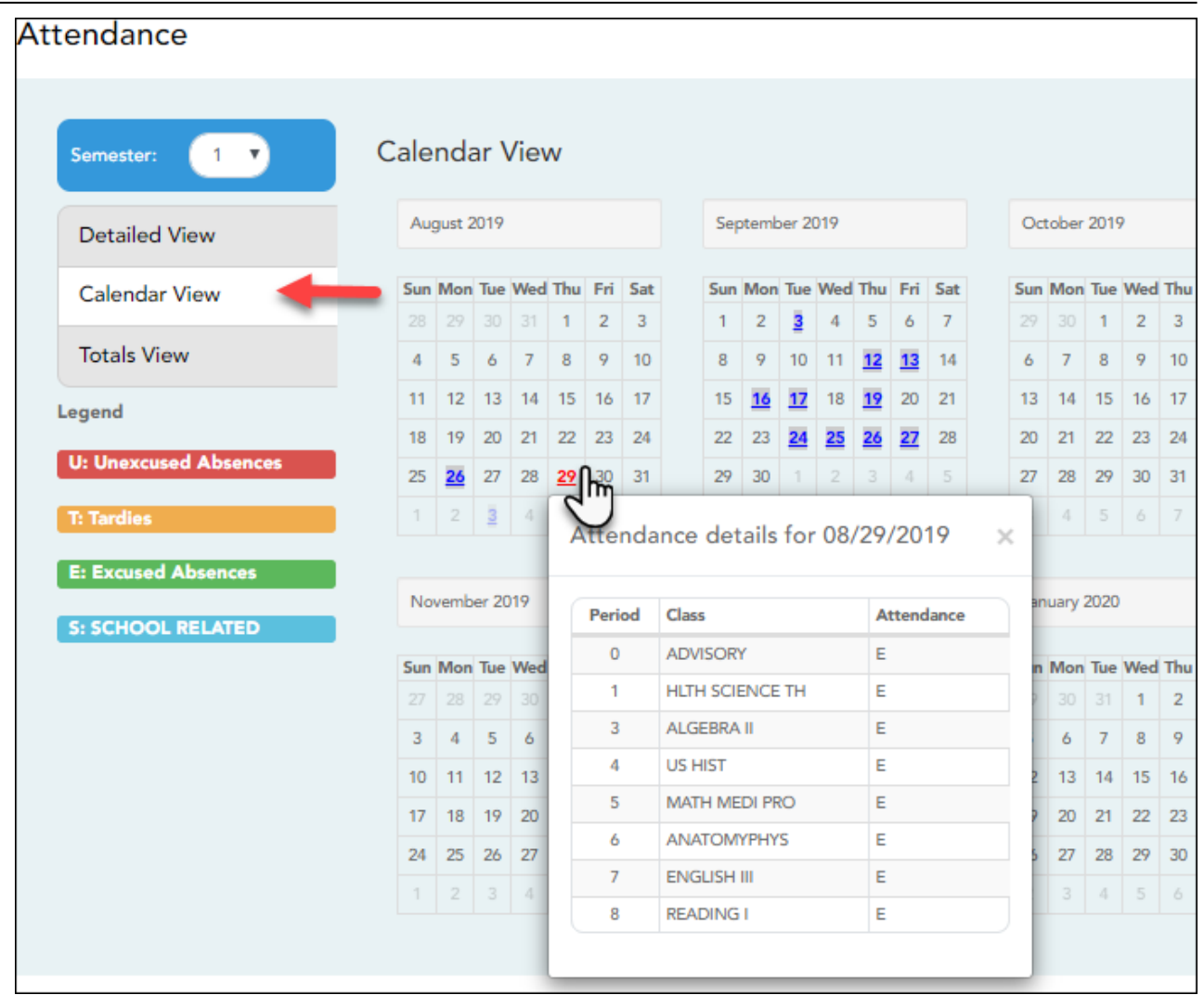

All months for the selected semester are displayed.

If the student was not present for the entire class for any period of the day, the date is shaded. Click the date to view the attendance details for each period. The period is only listed if your student was marked absent or tardy for that period.

# **Totals View**

❏ Click or tap **Totals View**.

SP

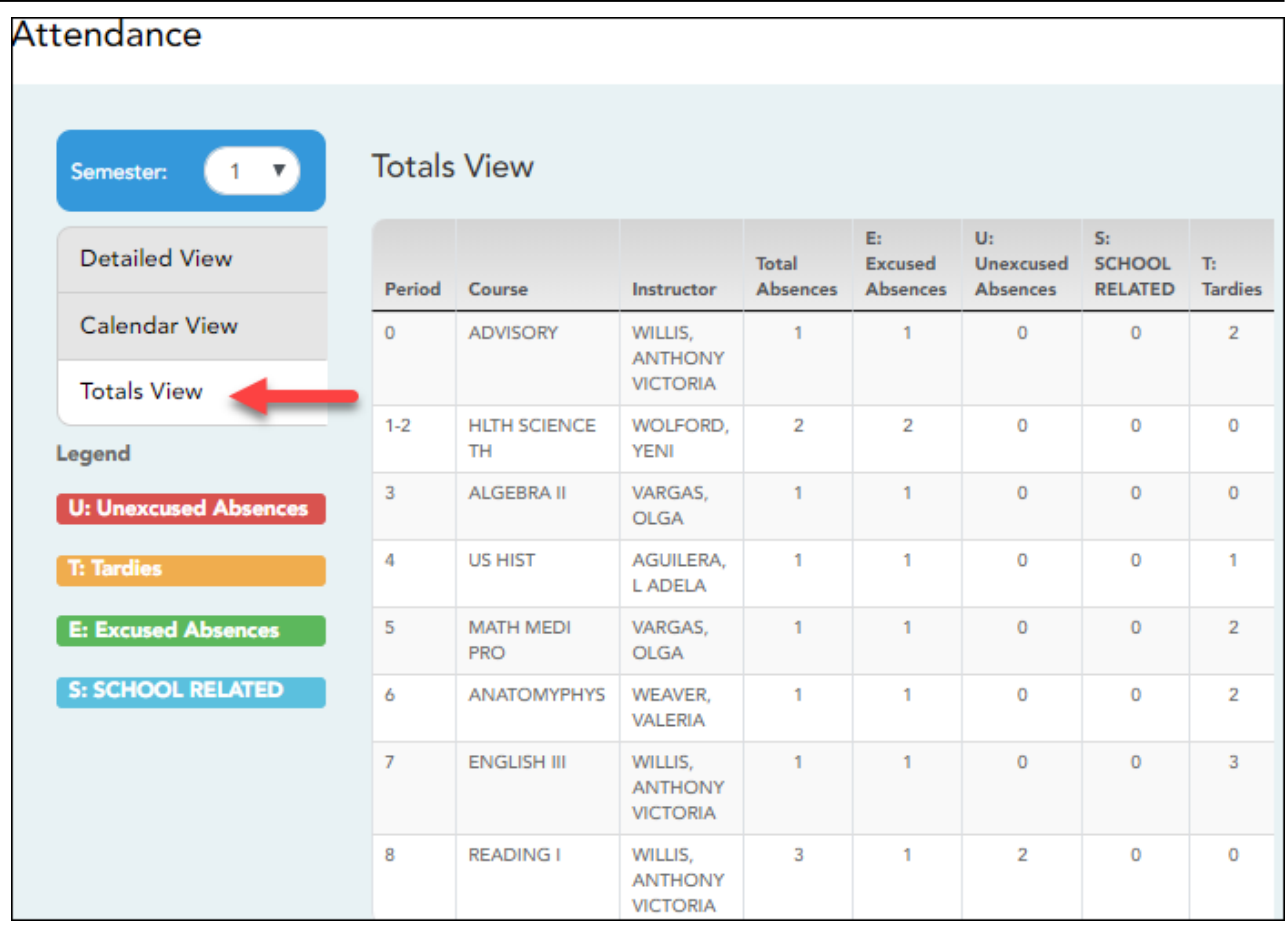

SP

Your classes are listed by period, and the total number of excused absences, unexcused absences, school-related absences (e.g., UIL events or field trips), and tardies for the selected semester are listed.

The **Total Absences** column displays semester totals for all absence types, excluding tardies.

**Instructor** If the teacher has provided an email address, the teacher's name is displayed as a link to that email address.

**MOBILE DEVICE USERS:** Tap a row to view semester totals for the class.

[View grades.](#page--1-0)

[ASCENDER StudentPortal > Grades > Cycle & Semester Grades](https://help.ascendertx.com/studentportal/doku.php/grades)

The Cycle & Semester Grades page displays your cycle and semester grade averages. You can also view assignment grades for the current semester.

**Cycle Grades** - Displays current grade averages for the current cycle, and posted grade

averages for previous cycles. For the current semester, you can view the assignment grades for each class. For previous semesters, only the posted average is available.

**Semester Grades** - Displays your posted semester and final averages. This data is only available for closed semesters. For the current semester, no data is displayed.

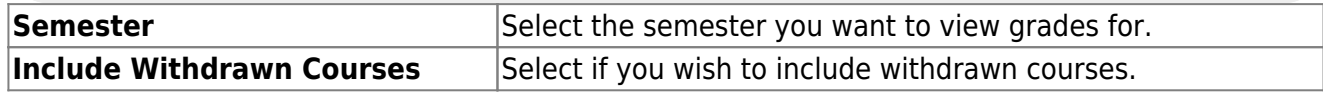

# **Cycle Grades**

Cycle Grades is the default view.

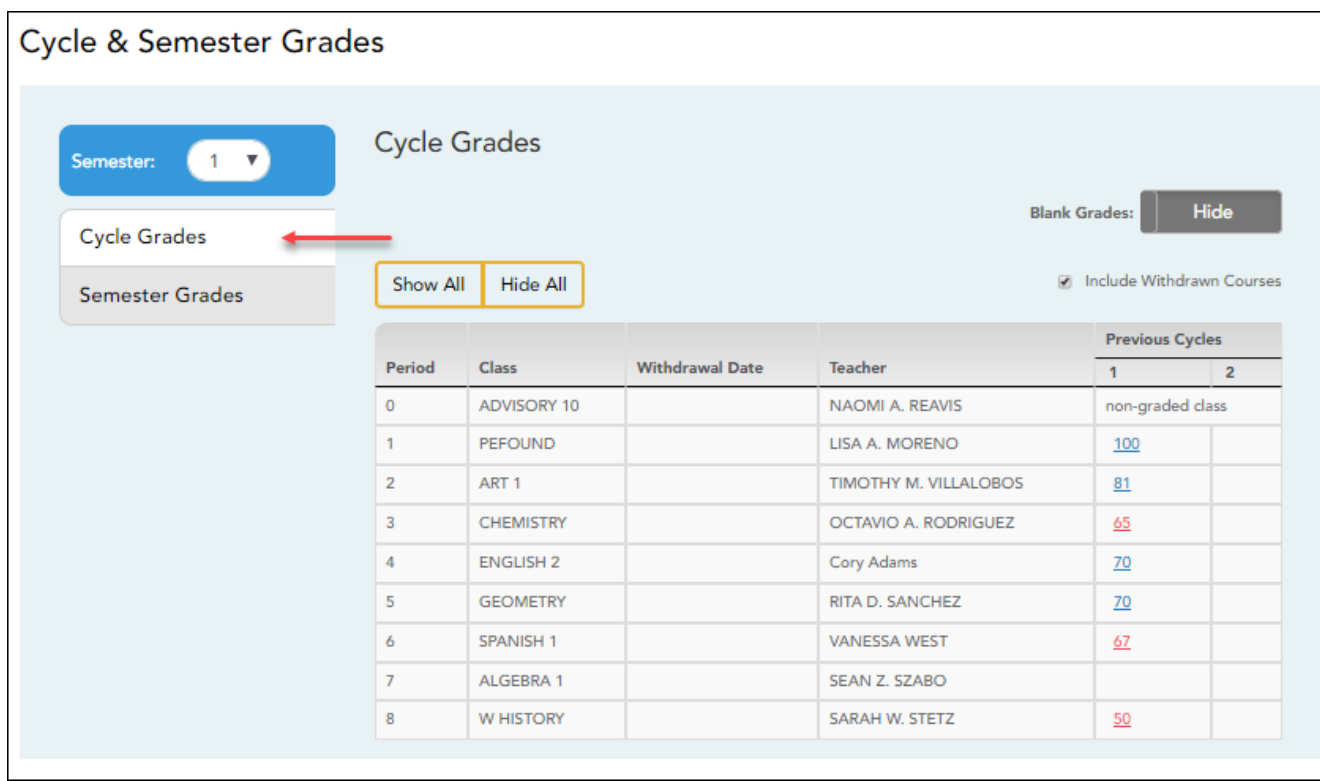

❏ Click the cycle grade to view the assignment grade details for that cycle.

**Blank Grades** Choose whether to show or hide blank grades from the view.

❏ Click the cycle grade to view the assignment grade details for that course-cycle.

The section expands to display all assignments, due dates, and assignment grades, as well as the weight and average for each assignment category in that course.

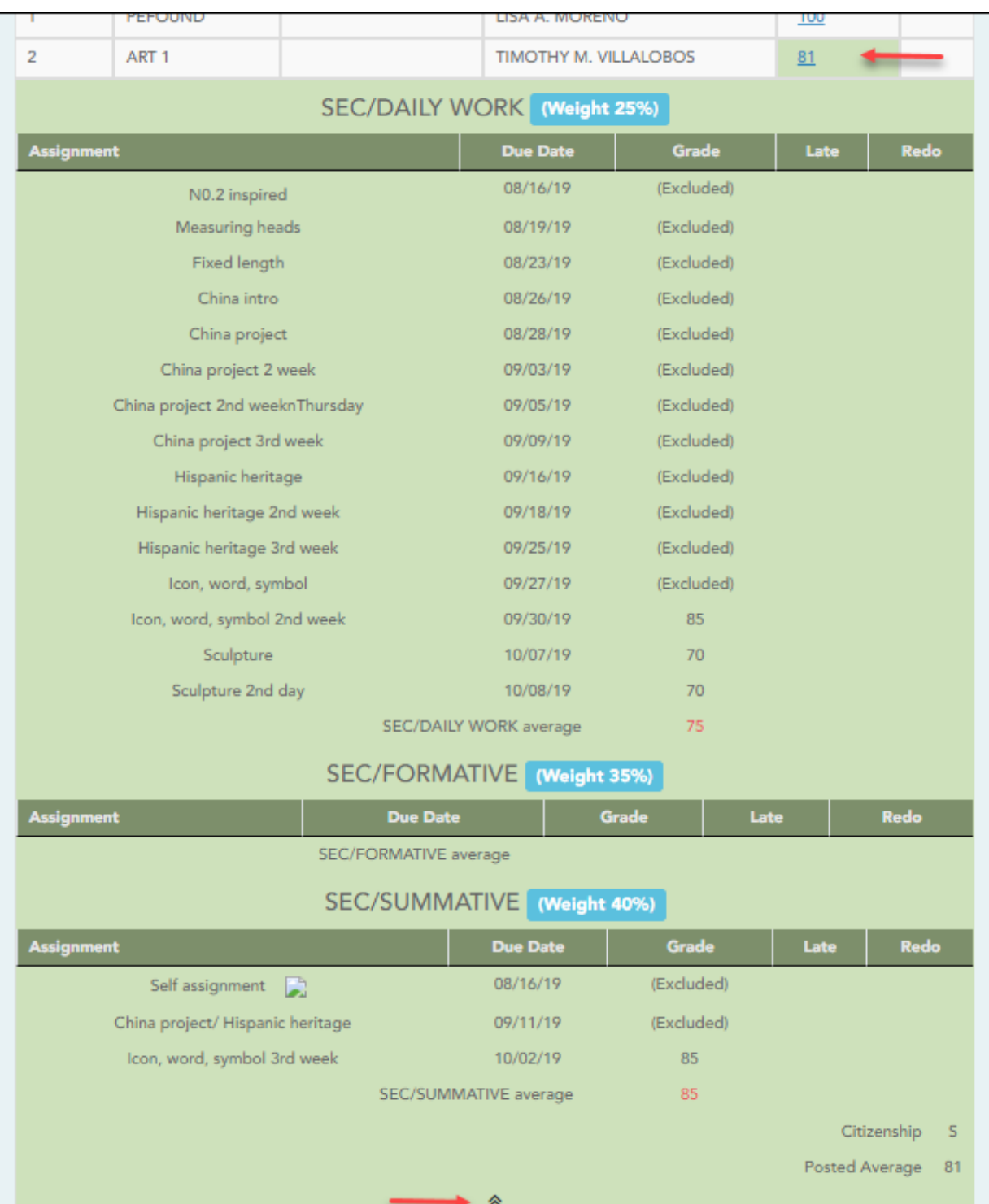

### The **Citizenship** grade, **Calculated Average**, and **Posted Average** are also displayed.

Clickthe close icon  $\triangle$  to collapse the expanded view for for a particular course-cycle.

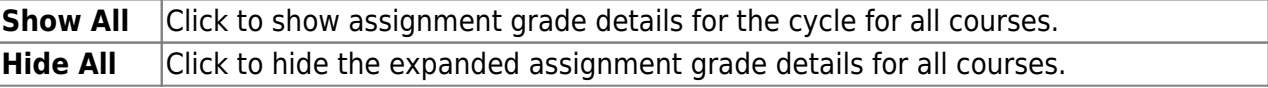

# **Semester Grades**

❏ Click or tap **Semester Grades**.

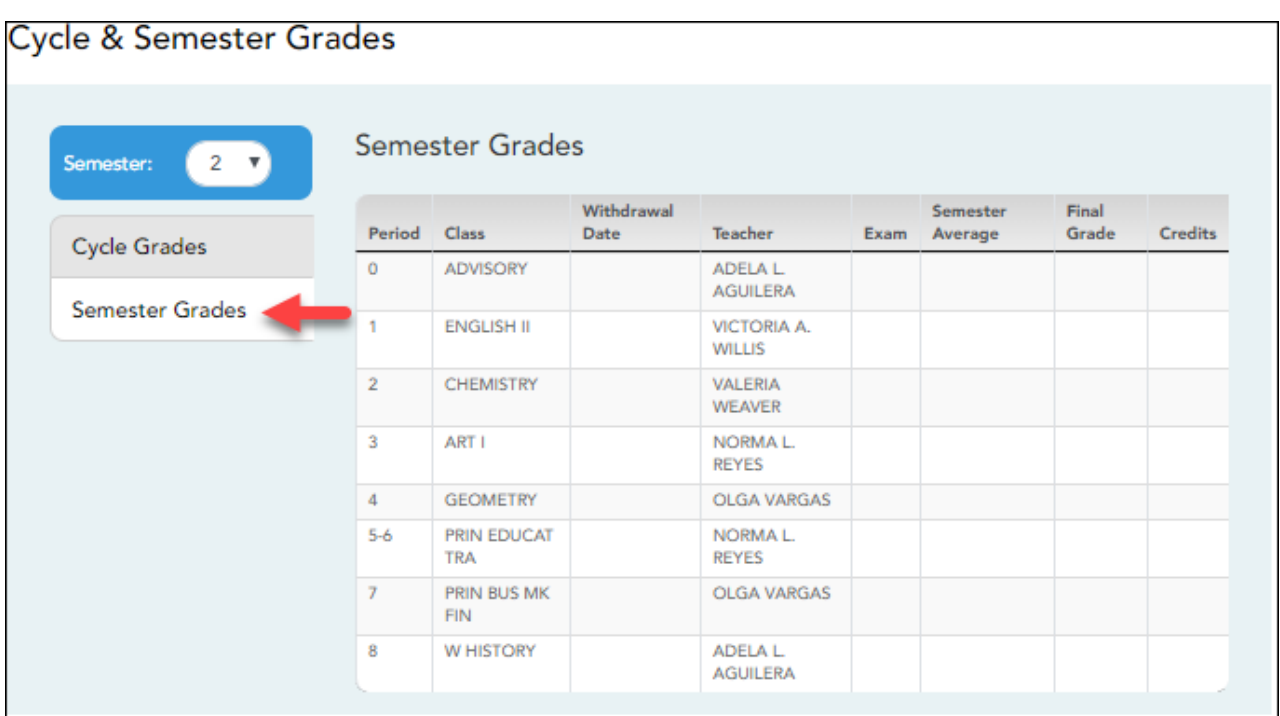

Your posted semester and final averages are displayed.

This data is only available for closed semesters. For the current semester, no data is displayed.

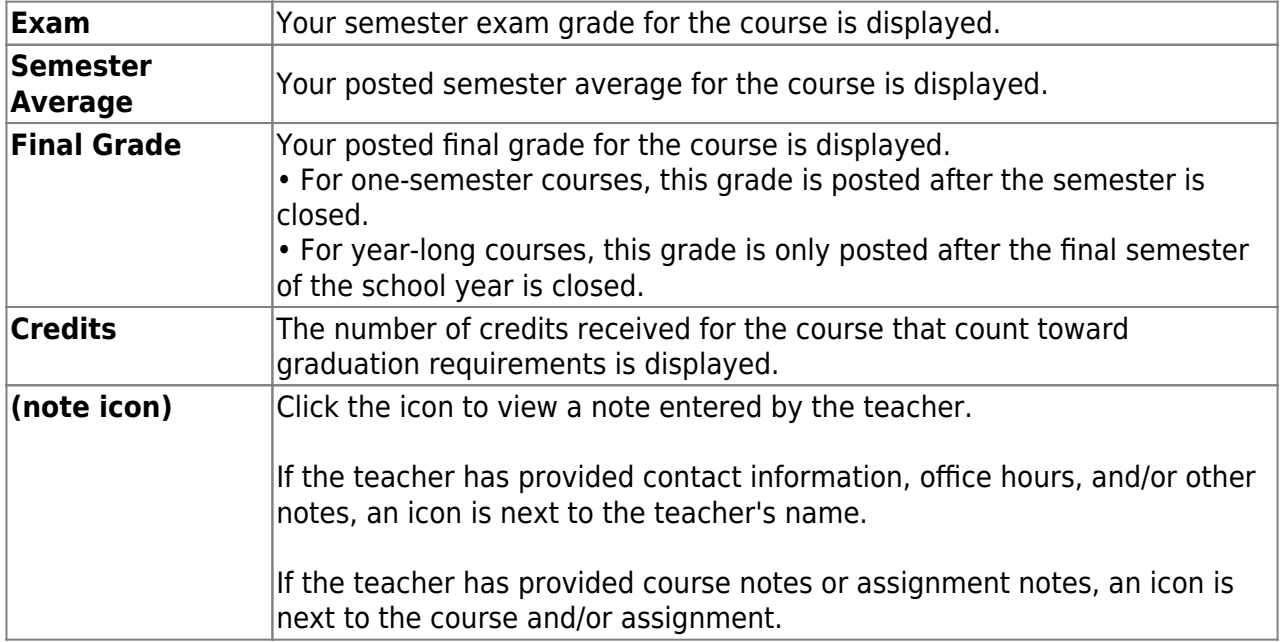

#### [View assignments.](#page--1-0)

#### [ASCENDER StudentPortal > Grades > Assignments](https://help.ascendertx.com/studentportal/doku.php/assignments)

The Assignments page allows you to view your class assignments for all courses and all cycles, including graded, ungraded, dropped, missing, etc. **You can only view assignments for the current semester.**

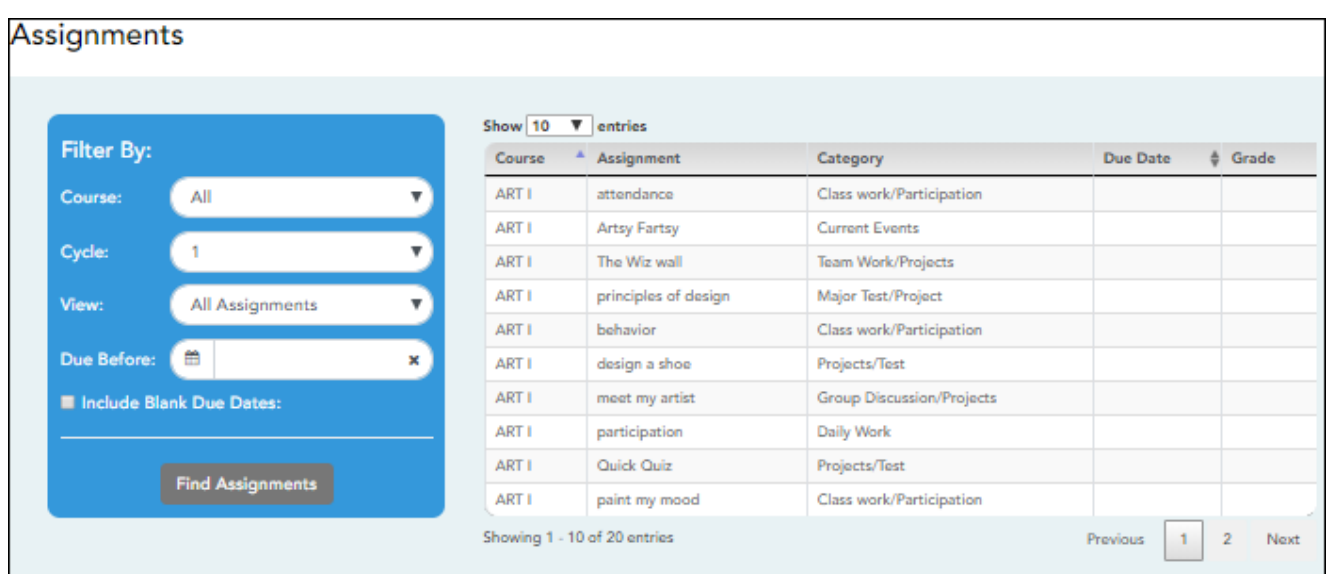

### **Filter By:**

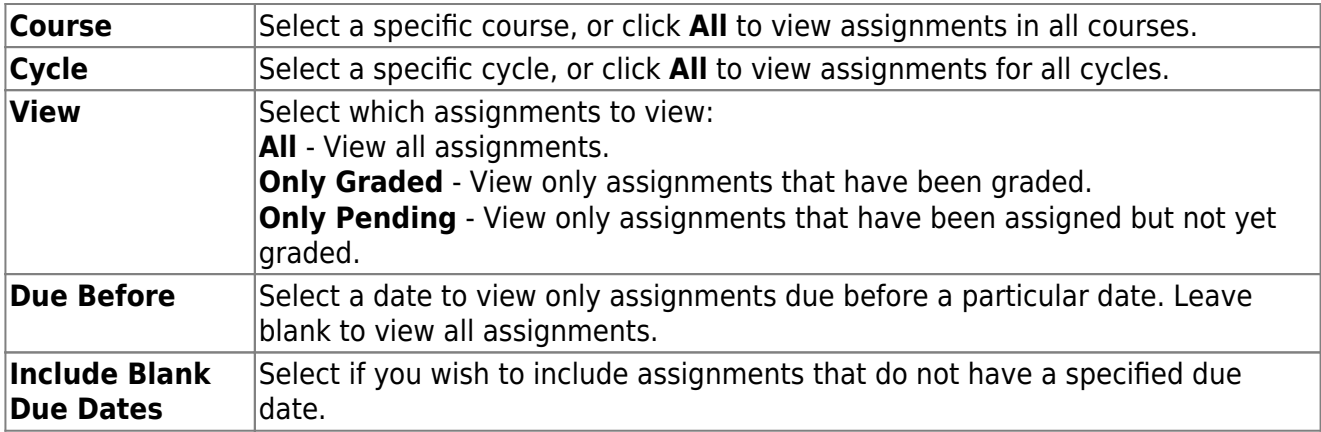

### ❏ Click **Find Assignments**.

The assignments are displayed according to your selections. Only assignments for the current semester are listed.

**MOBILE DEVICE USERS:** Your assignments are listed below the filters. You may need to scroll down to view data.

**TIP:** Click a column heading to sort the assignments by that heading in ascending order. Click the column heading again to sort in descending order.

- If an assignment grade has been dropped, the message "dropped" is displayed next to the grade.
- If an assignment grade has been excluded, the message "excluded" is displayed in place of the grade.
- If an assignment is missing, the message "missing" is displayed in place of the grade.
- If an assignment is incomplete, the message "incomplete" is displayed in place of the grade.
- If the student is withdrawn from the course, the message "(withdrawn)" is displayed next to the course title.

**STANDARDS-BASED GRADING:** If the course uses the standards-based type of grading, assignments are associated with specific standards. For these courses, the **Standard Scores** heading is displayed in the table. For each assignment, all associated standards and grades are displayed. Note that assignments may have multiple standards. Also, an assignment may be associated with more than one standard, so you may see the same standard for multiple assignments. The grade for the course is calculated from the scores for the standards, not the assignments.

Some districts use the name **SKILLS-REFERENCED GRADING** to refer to this grading type.

# <span id="page-17-0"></span>**III. Request Courses**

If allowed by the campus, the student can request courses for the upcoming school year.

[Enter and submit course requests.](#page--1-0)

#### [ASCENDER StudentPortal > Course Request](https://help.ascendertx.com/studentportal/doku.php/courserequest)

The Course Selection page allows you to select and submit course requests for your next year school schedule.

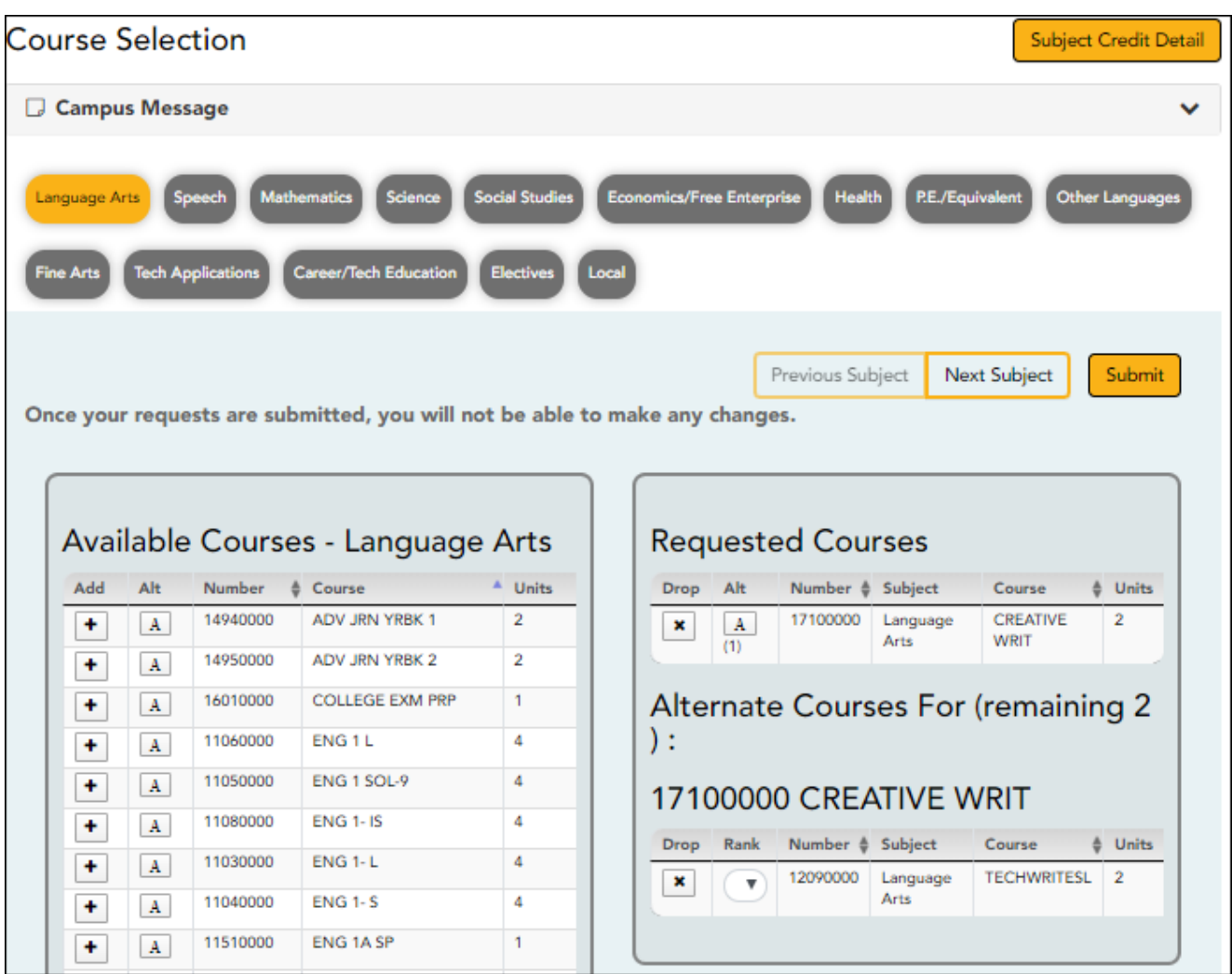

**NOTE:** If you log on to the application and you are only able to view the [Confirmation](https://help.ascendertx.com/studentportal/doku.php/courserequest/submitcourserequests) page, you have either already submitted your course requests, or your campus has changed the application settings to view only. If no courses are listed on the Confirmation page, you have not requested courses for the next school year and will need to meet with your counselor.

# **Course Requests Units Remaining:**

To begin selecting courses, you must have the appropriate number of **Course Requests Units Remaining** available. The **Course Requests Units Remaining** field is located in the left-side navigation bar.

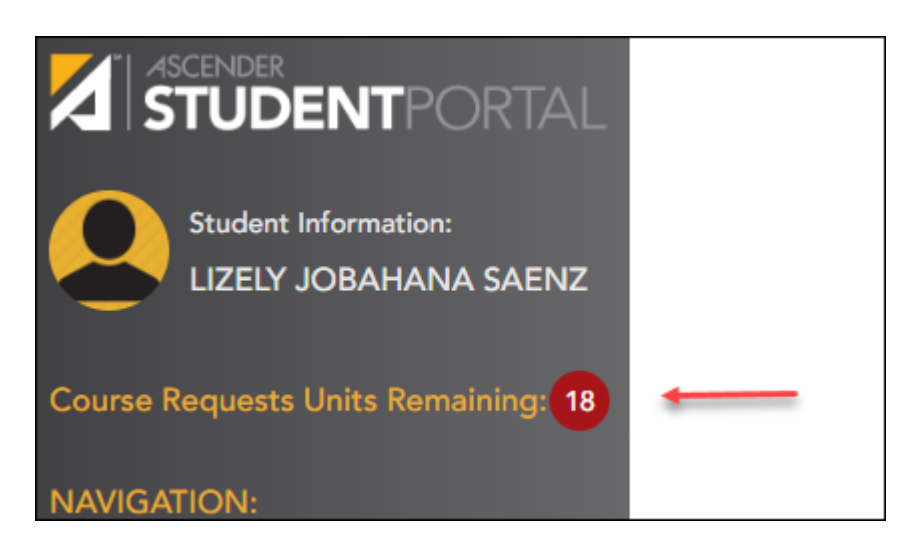

**Course Requests Units Remaining** is the number of units available for you to select from the **Available Courses** section.

- Most courses are worth two units because the course is two semesters long. The units depend on your campus and the number of semesters required for the course.
- The number of units required for each course is displayed in the **Units** column of the **Available Courses** section.
- Once **Course Requests Units Remaining** is zero, a warning message is displayed notifying you that you will not be able to select additional courses unless you remove a previously selected course from the **Requested Courses** section.
	- **Course Requests Units Remaining** will decrease as you add courses.
	- **Course Requests Units Remaining** will increase as you remove courses.

### **Select courses:**

Subjects are listed across the top of the page.

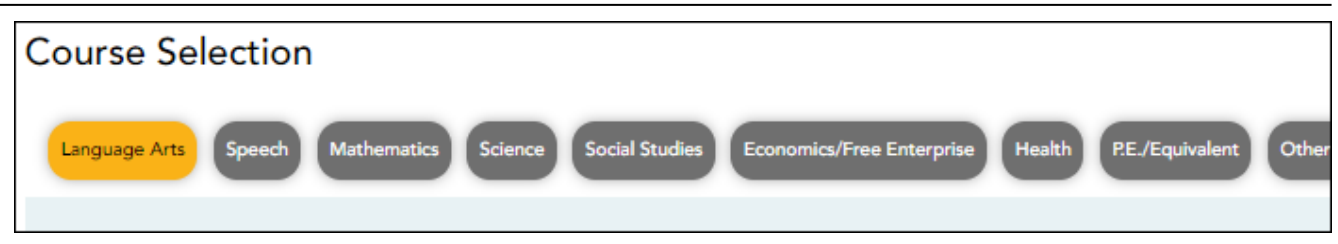

SP

❏ Click the subject area you want to view.

When you click a subject area, the list of courses under the **Available Courses** section will change to correspond with the subject selected. For example, when you click **Science**, all courses in the **Available Courses** section will change to science classes available at your campus.

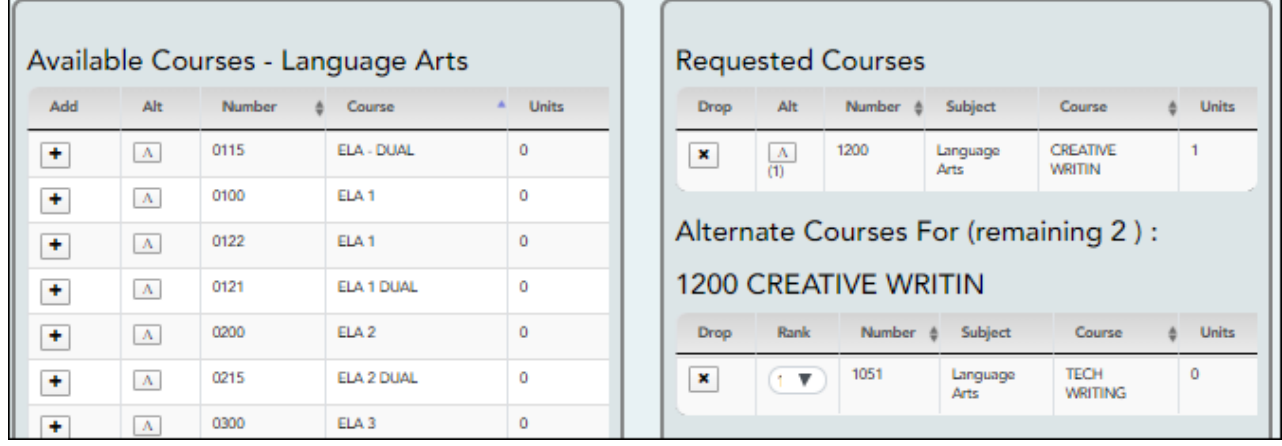

You can click the **Number** or **Course** column heading to sort the columns in ascending order by course number and course name.

### **Left grid:**

❏ Under **Available Courses**, clickto add a course.

• The course is moved to the **Requested Courses** list (right grid) and is no longer displayed under **Available Courses**.

• The **Course Requests Units Remaining** field decreases by the appropriate number of units.

### **Right grid:**

❏ To remove a course from the **Requested Courses** list, clickin the **Drop** column.

- The course moves back to the **Available Courses** list (left grid) and is no longer displayed under **Requested Courses**.
- **Course Requests Units Remaining** increases by the appropriate number of units.

**NOTE:** If a course is displayed in the **Requested Courses** list and you do not have the ability to remove it, it was added by your campus, and you will need to meet with a counselor to discuss it.

## **Select alternate courses:**

• From the **Available Courses** list, click  $\boxed{A}$  to add an alternate course.

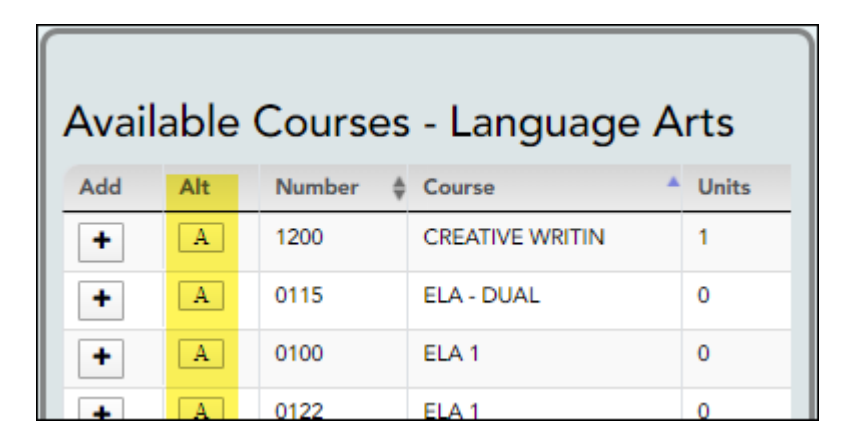

A pop-up window opens allowing you to select the course for which you want to add this alternate course.

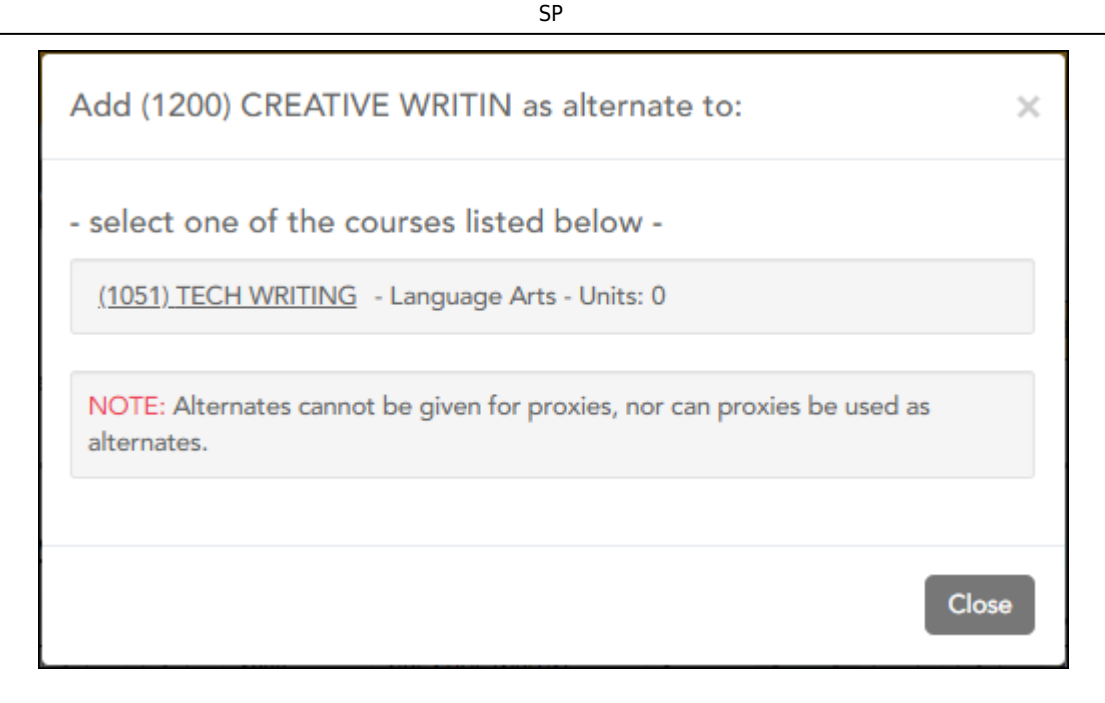

The window lists your requested courses. Click a course to select it.

In the example above, if the TECH WRITING course is not available, the CREATIVE WRIT course will be substituted.

When you click the course, the window closes, and the selected alternate course is displayed in the **Alternate Courses For** list and is no longer displayed in the **Available Courses** list.

### **NOTE:**

- Only courses with an assigned course number are available.
- o Only three alternate courses may be selected per course.
- A proxy course (i.e., a group of courses that are scheduled together) cannot be added as an alternate.

Under **Requested Courses**, the **Alt** column displays in parentheses the number of alternate courses added for the course.

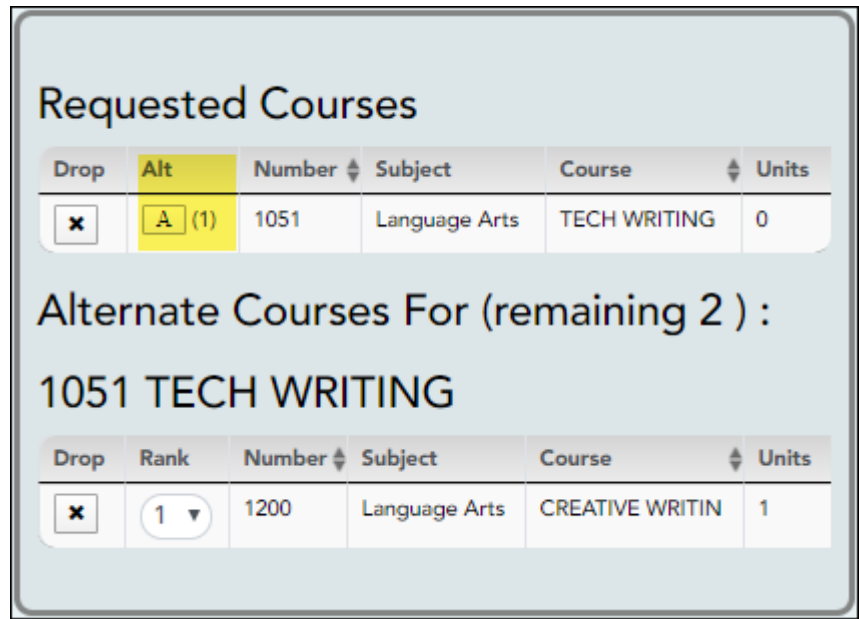

 $\Box$  Click  $\boxed{A}$  to view the alternate courses.

The alternate courses are displayed in the **Alternate Courses For** list.

❏ To remove an alternate course from the **Alternate Courses For** list, click in the **Drop** column next to the appropriate course.

- The course is displayed in the **Available Courses** list and is no longer displayed in the **Alternate Courses For** list.
- If a course is displayed in the **Alternate Courses For** list and you do not have the ability to remove it, it was added by your campus, and you will need to meet with a counselor to discuss it.

❏ Under **Alternate Courses For** in the **Rank** field, you can rank the order in which you want the alternate courses to be applied to your course requests.

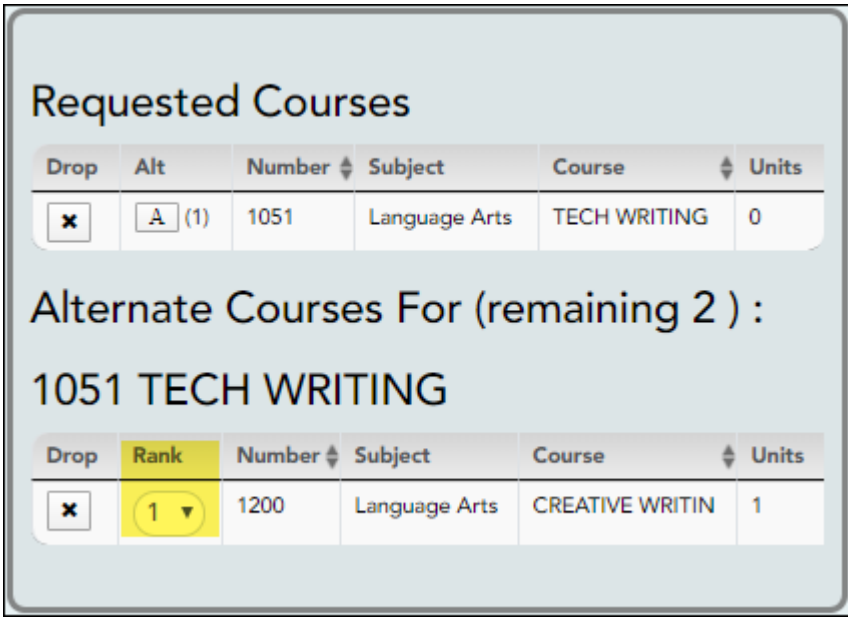

For example, if a course is not available, the alternate course with a rank of 1 will be the first alternate course attempted to replace it. If that course cannot be applied, the course with a rank of 2 will be attempted, and so on.

**NOTE:** If the counselor has specified the rank order, it cannot be changed.

❏ Before submitting your course requests, confirm each of the following:

❏ All information on the [About Me](https://help.ascendertx.com/studentportal/doku.php/aboutme) page is correct.

❏ You are satisfied with your selections.

**No changes can be made once you click Submit.**

❏ **Course Requests Units Remaining** is equal to zero.

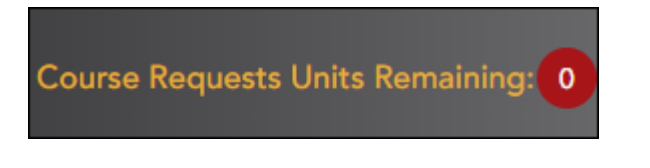

If **Course Requests Units Remaining** is not zero when the request is submitted, a warning message will notify you that you still have units remaining, and you will need to meet with your campus counselor at a later date to complete your schedule. Click **Continue** if you wish to proceed.

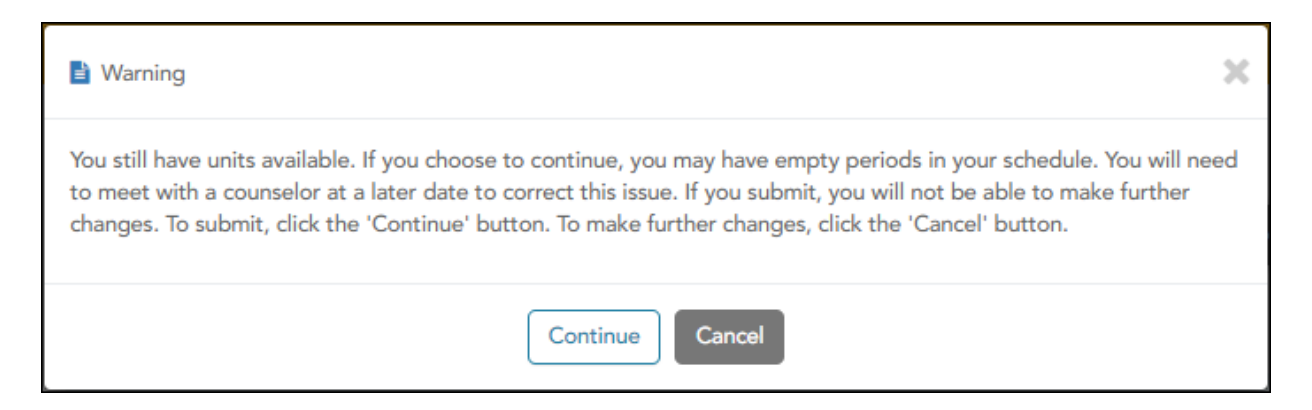

❏ Click **Submit** to submit your list.

A message is displayed confirming your choice to submit your request.

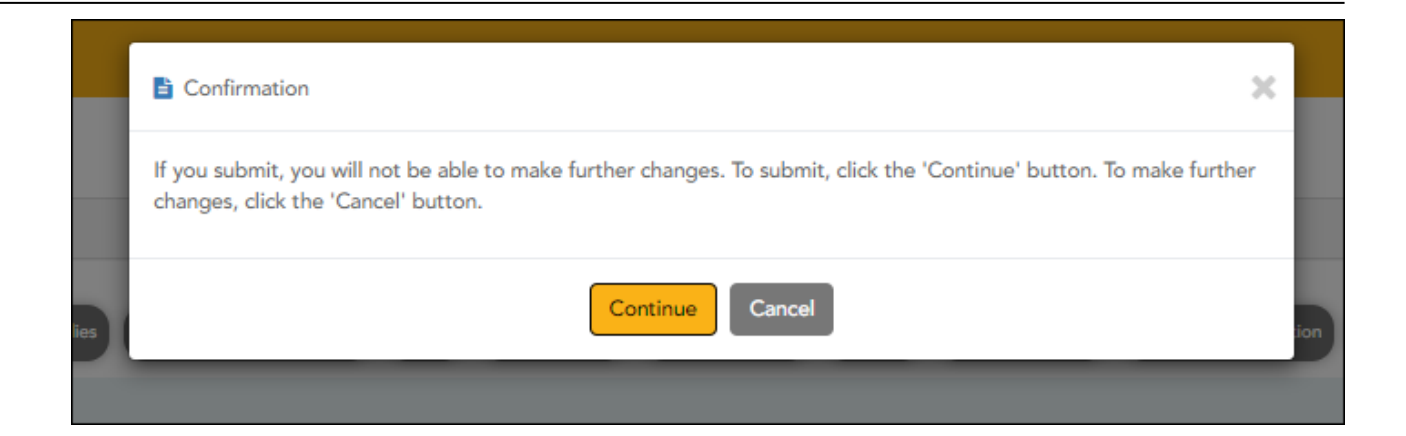

SP

- Click **Continue** to view the [Confirmation page.](https://help.ascendertx.com/studentportal/doku.php/courserequest/submitcourserequests)
- Or, click **Cancel** to continue adding or removing courses.

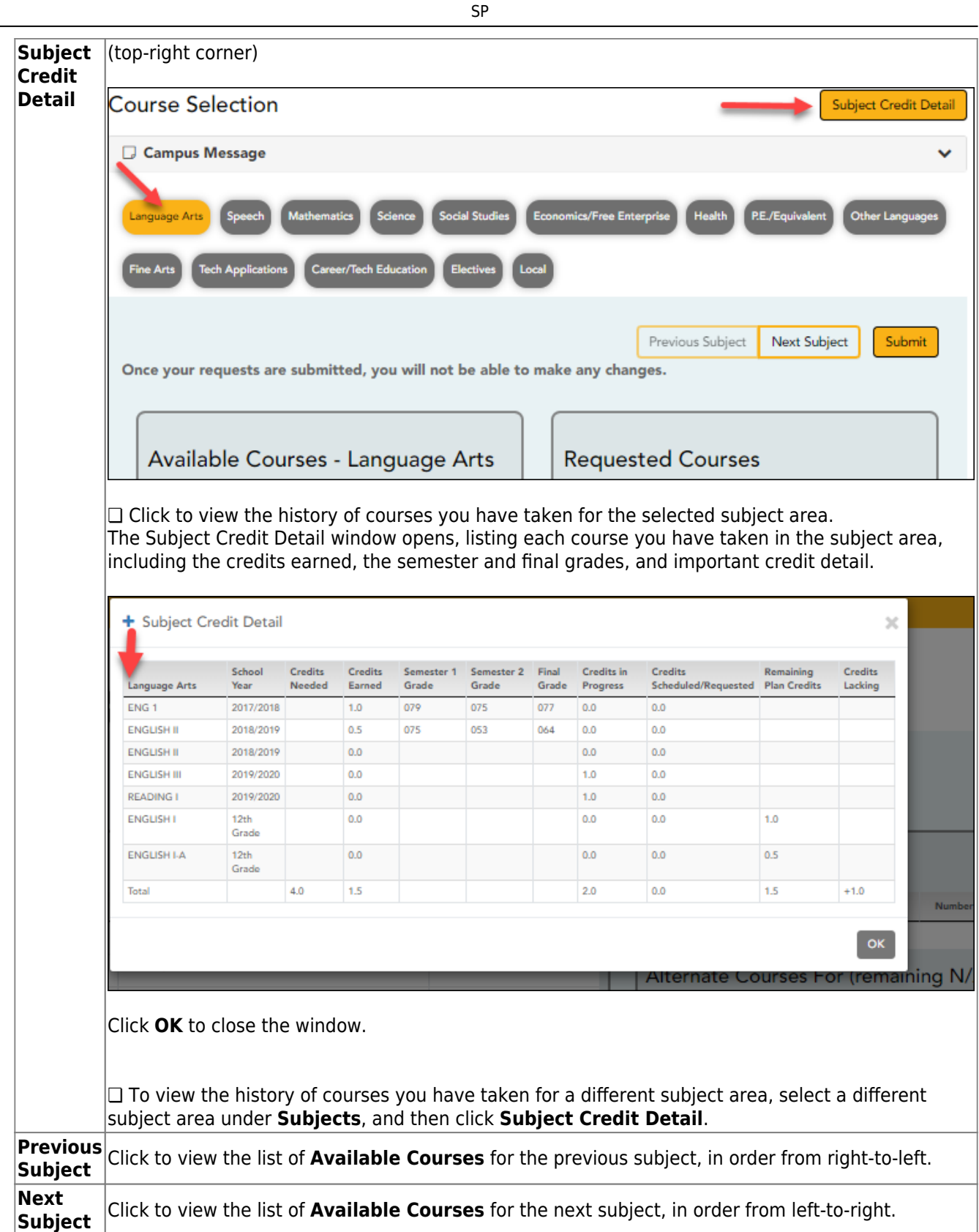

The Confirmation page allows you to view and print your submitted course requests.

Once you have submitted your course requests, you will no longer be able to make changes. If you would like to add or remove any courses, you will need to meet with a counselor.

At any time, you can log on to the Student Course Requests application to view and print this information.

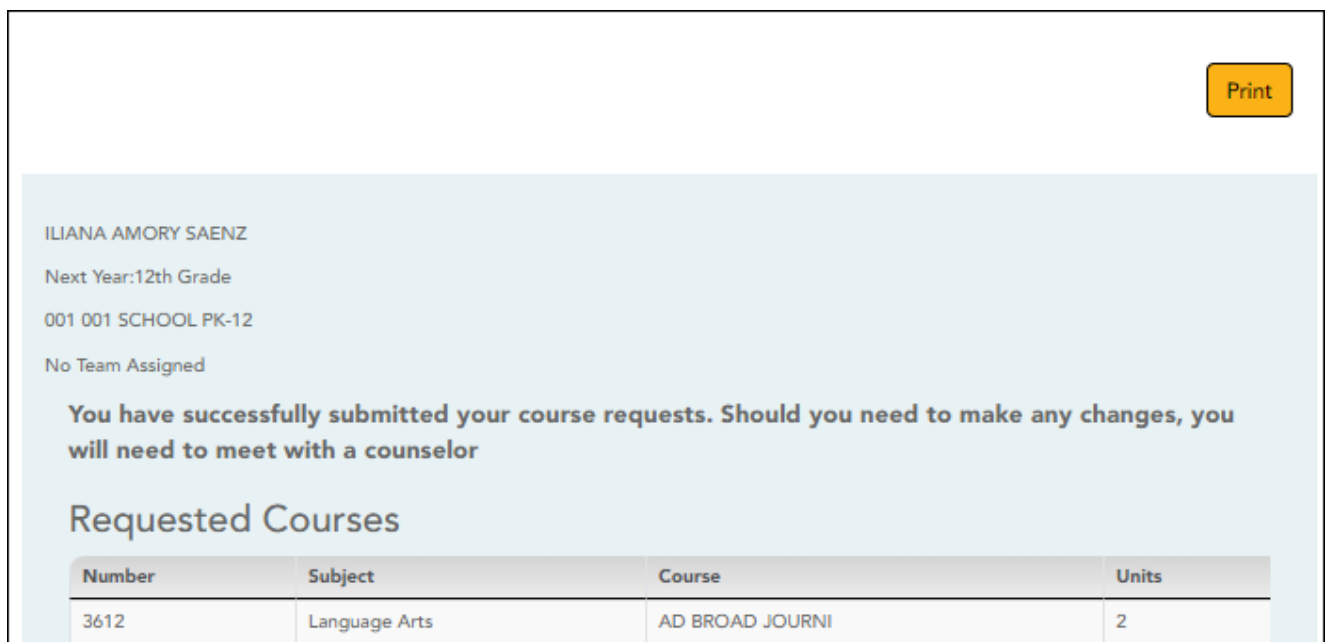

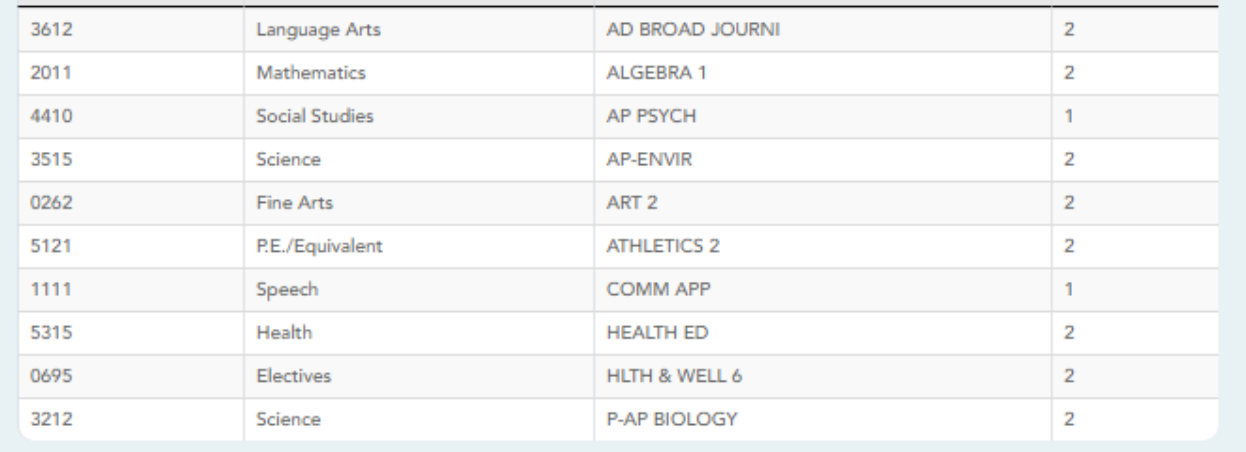

### **Alternate Courses**

### Alternate Courses For 5315 - HEALTH ED

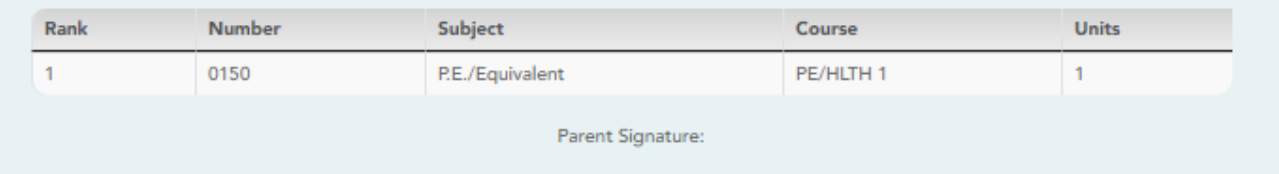

# **IV. View & Update Graduation Plan**

If allowed by the campus, students can view and update their graduation plan.

[View and update graduation plan.](#page--1-0)

[ASCENDER StudentPortal > Graduation Plan > Graduation Plan](https://help.ascendertx.com/studentportal/doku.php/gradplan)

<span id="page-28-0"></span>The Graduation Plan tab allows you to view and change your current graduation plan.

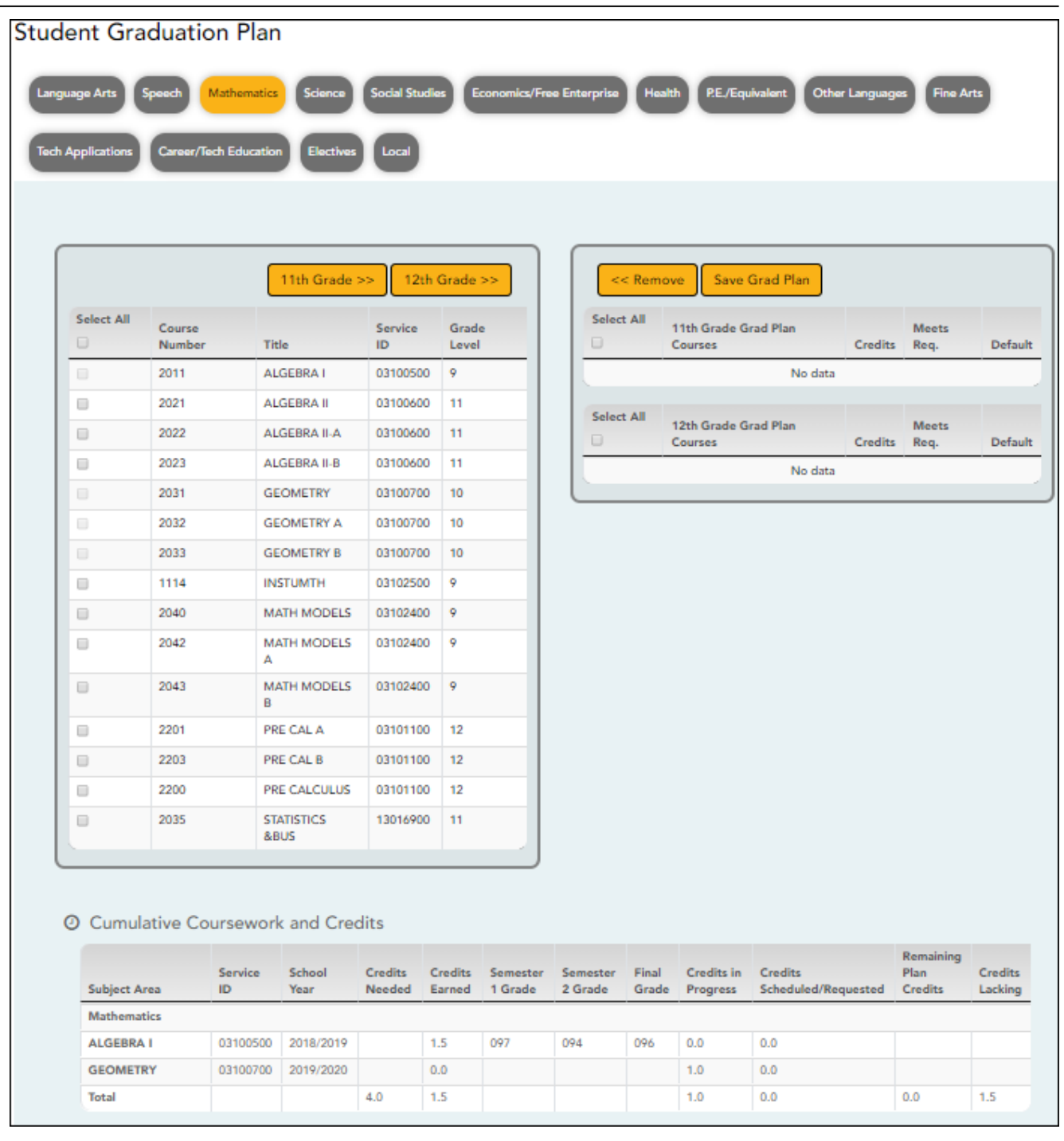

SP

The different subjects available at your campus are displayed across the top.

❏ Click a subject to display courses for that subject area.

### **Left grid:**

The available courses for the selected subject are displayed in the left grid, including course number, course title, service ID, and suggested grade level. Click a different subject to see different courses.

### **Right grid:**

The courses already assigned to you are displayed in the right grid in order by grade level. You can add or remove courses for each grade level displayed.

- Courses are only displayed for your future grade levels, not your current grade level.
- The listed courses include:
	- Courses you previously selected as a part of your graduation plan
	- Courses assigned to you automatically by your counselor
- When a course is already included in your graduation plan, or if you have already taken a course, the course is disabled in this list.

# **Change the Graduation Plan:**

❏ From the left grid, select the individual course(s) you want to add to your graduation plan. Or, click **Select All** to select all courses in that grid.

 $\Box$  Click  $\boxed{\frac{11\text{th Grade } >>}$  (or the appropriate grade level button) to move the course(s) from the left grid to the right grid. The course is moved to below the corresponding grade level in the right grid.

❏ To remove any courses from your graduation plan, select the course(s) in the right grid, and then click **«Remove**.

❏ Click **Save Grad Plan** to save your graduation plan.

### **Cumulative Coursework and Credits:**

This section displays credit details for the selected subject area, including your completed coursework and projected credits in the subject area. This information can help you make decisions for the upcoming years.

- This is the same information that is displayed on the [Credit Detail](https://help.ascendertx.com/studentportal/doku.php/gradplan/creditdetail) page.
- Any middle school courses taken for high school-level credit are included.

[View credit summary.](#page--1-0)

[ASCENDER StudentPortal > Graduation Plan > Credit Summary](https://help.ascendertx.com/studentportal/doku.php/creditsummary)

The Credit Summary page allows you to view a report of your total credits needed, credits earned, courses/credits in progress, requested/scheduled courses/credits, and planned

### courses/credits. If you are lacking any credits for graduation in one or more subject areas, this information is displayed as well.

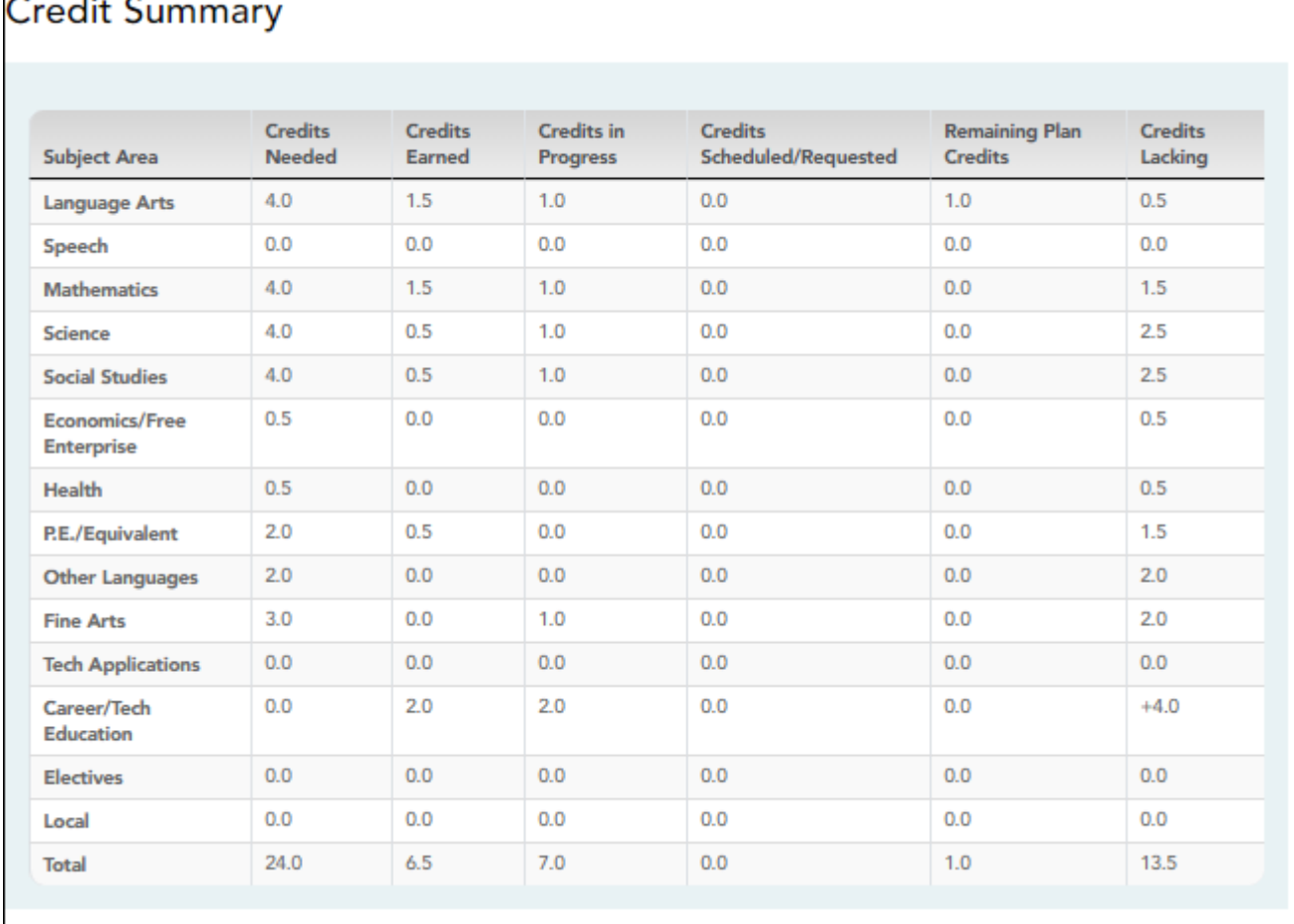

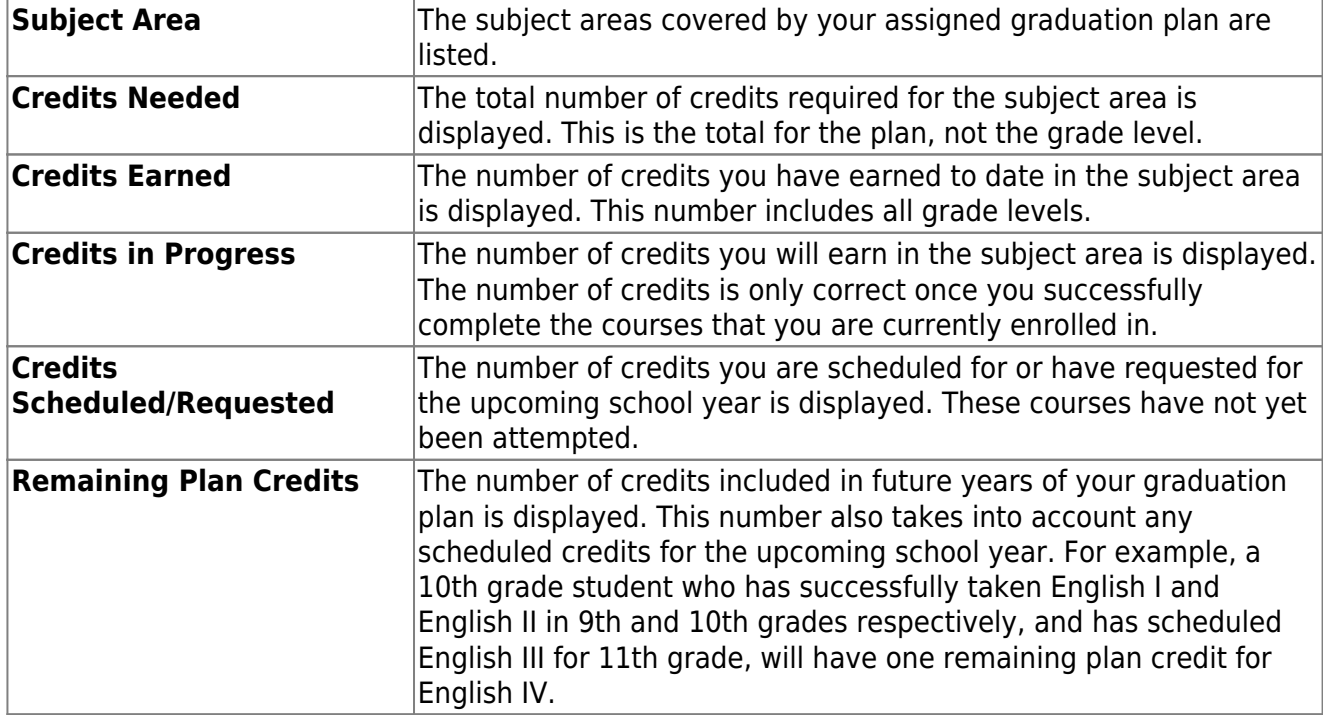

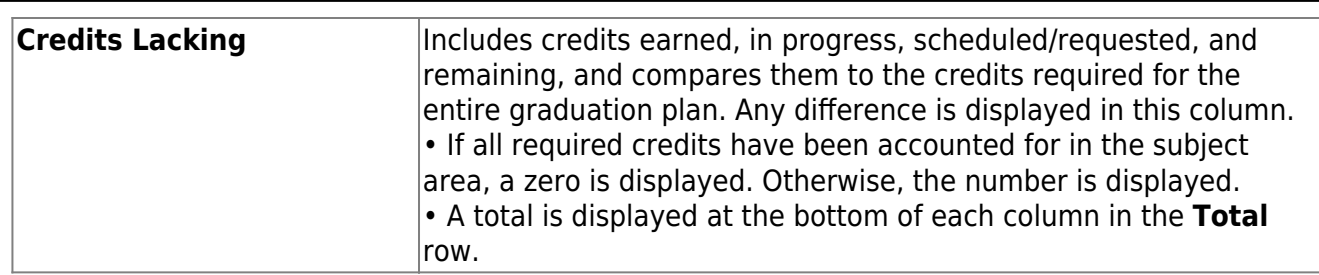

SP

# **Print the Credit Summary**

❏ To preview your credit summary, select the print preview option from your browser menu.

❏ To print your credit summary, click **Print**.

[View credit detail.](#page--1-0)

[ASCENDER StudentPortal > Graduation Plan > Credit Detail](https://help.ascendertx.com/studentportal/doku.php/creditdetail)

The Credit Detail tab allows you to view expanded detail of your credit summary information. In addition to the credit summary data, the specific courses, service IDs, school years, and grades are displayed.

#### **Credit Detail**

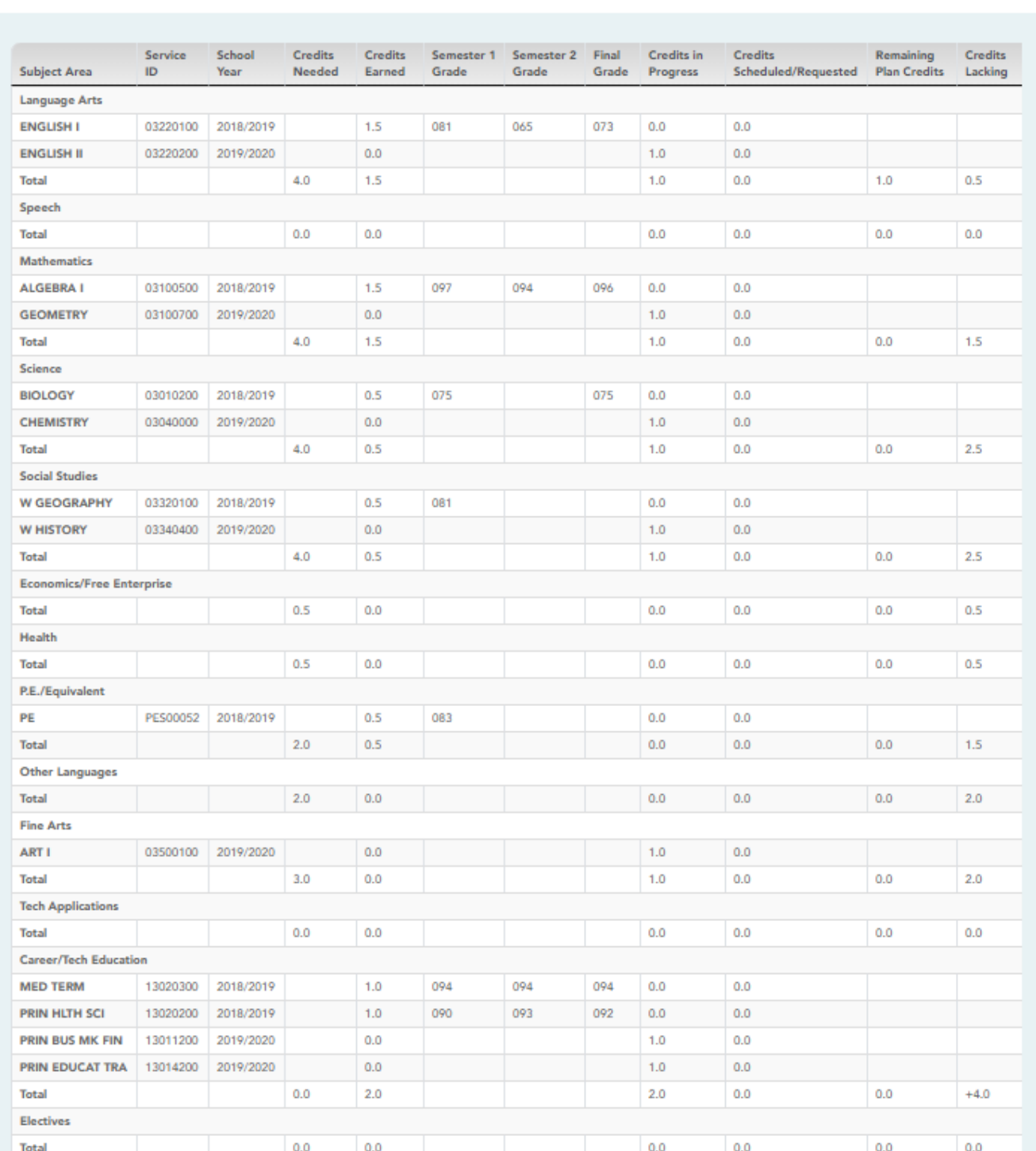

SP

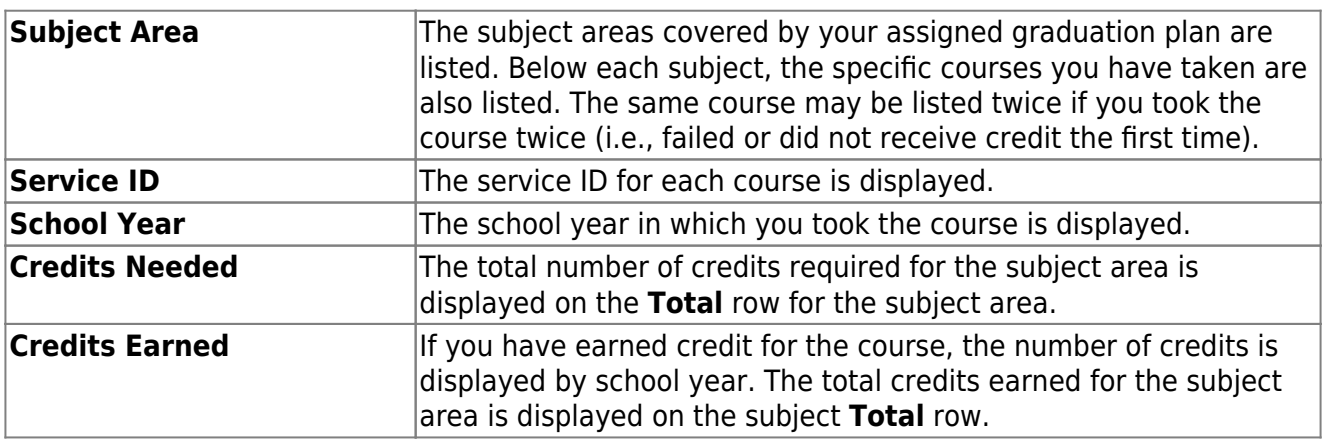

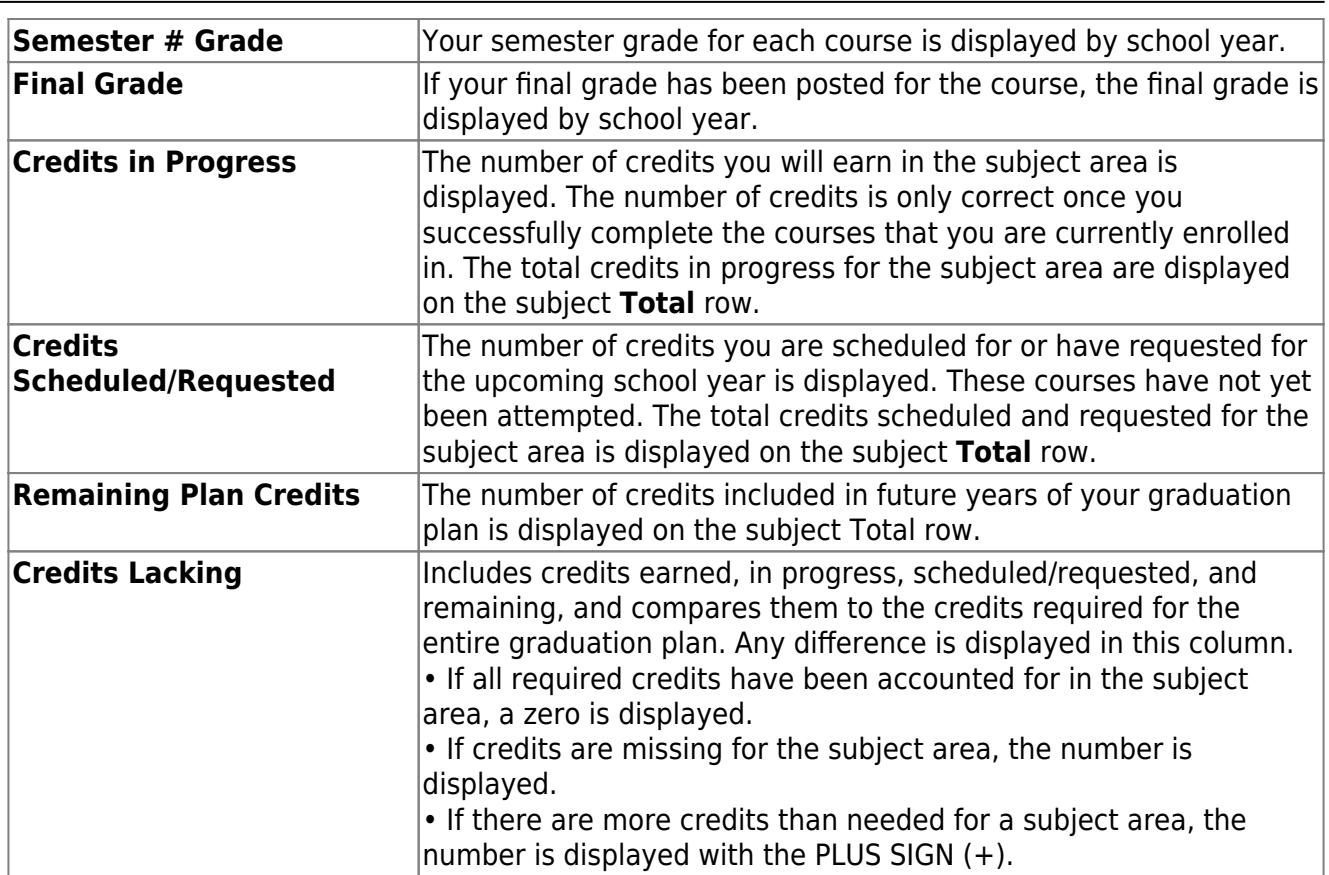

# **Print the Credit Details**

❏ To preview your credit detail, select the print preview option from your browser menu.

❏ To print your credit detail, click **Print**.

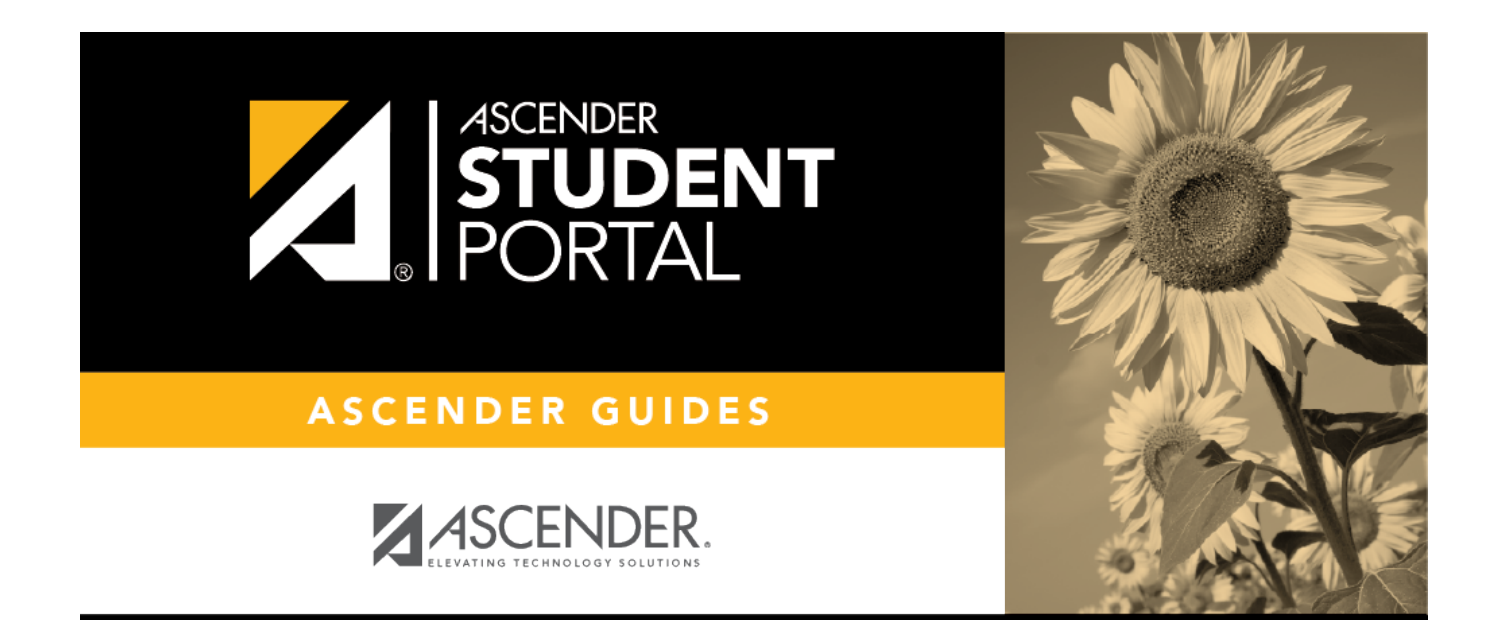

# **Back Cover**